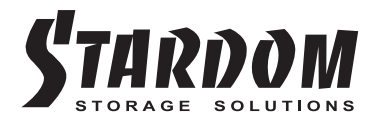

# $\bm{\mathsf{SOHORAID}}$ **»** STARDOM Safe Capsule Serie Bedienungsanleitung ........... **SR2-SB3+ »** Manual de usuario de STARDOM Safe Capsule Serie .......... *User Manual*

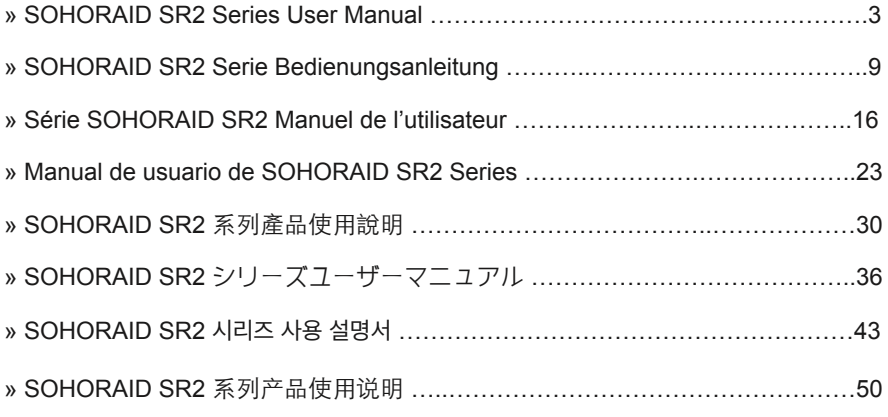

#### Introduction

Thank you for purchasing STARDOM products. Before using your SOHORAID, please read this manual thoroughly.

At time of publish, all information contained in this user manual has been verified. Before Product specification will be based on the time of delivery from STARDOM. Any revision updates or important technical information may be found on www.stardom.com.tw. Products specifications are subject to change without notice.

If you have any questions regarding the products of STARDOM, or you would like to know the latest product information, user manual update, or firmware update, please contact your local supplier or visit www.stardom.com.tw for further information.

Copyright © RAIDON TECHNOLOGY, INC. All rights reserved.

#### Table of Contents

- 1. Package Contents and Product Views
- 2. Operating Information
- 3. Hardware Requirements and Precautions
- 4. Hardware Installation
- 5. How to Switch the RAID Mode
- 6. Hard Drive Replacement Instructions
- 7. Data Rebuild
- 8. System Temperature Overheat and Fan Failure Management
- 9. Additional Display Messages of System and Operation Procedures
- 10. LED Visual Status Indicator Definitions
- 11. Frequently Asked Questions

#### 1. Package Contents and Product Views

Open the package and you should find the following:

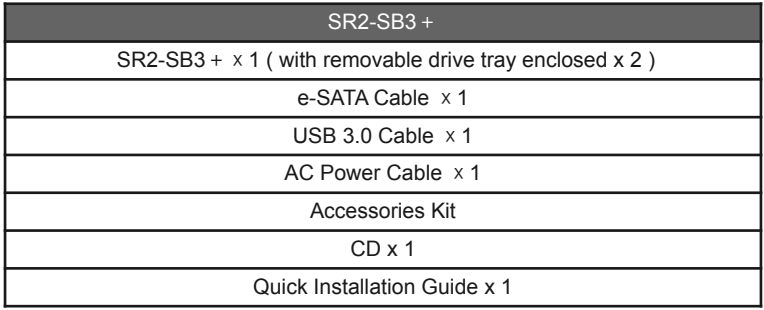

Please make sure that the contents listed above are not damaged or missing. If you should find damages or missing contents, please contact your supplier immediately.

#### **Front View**

- 1. LCD display panel
- 2. Scroll buttons
- 3. ESC button
- 4. Power/Alarm indicator
- 5. Mute button
- 6. ENT button
- 7. Removable tray handle
- 8. Key access opening
- 9. Hard drive status indicator
- 10. Power socket
- 11. Power switch
- 12. Cooling fan
- 13. USB 3.0 interface connection
- 14. eSATA interface connection
- 15. Anti-theft cord slot

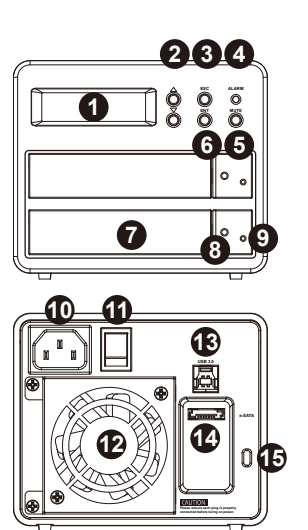

#### Storage Mode Definitions

Safe mode (RAID 1) : Mirrored storage capacity allowing data protection.

Speed mode (RAID 0) : Striped into a single large volume allowing higher speed transfers but without data protection.

### 2. Operating Information

Operating Temperature :  $50 \sim 95$  °C (10  $\sim 35$  °F) Storage Temperature : -4 ~ 116℃ (-20~ 47℉) Line Voltage : 100 ~ 240V AC

#### 3. Hardware Requirements and Precautions

1. Both hard drives must be installed into the system for the device to work properly.

2. Only one interface connection may be used at once per computer system.

3. For the best performance of the system, it's strongly recommended that you install hard

drives of the same model and if need be, replace faulty hard drives also with the same model. If the same model of HDD is unobtainable, please replace with a model that is at least 20GB larger in capacity.

4. All data on replacement hard drive will be erased once inserted into the system.

5. The actual usable storage capacity may differ from the stated capacity once the drives in the system have been formatted.

6. Always safely dismount the volume from the Operating System before removing SOHORAID SR2 from host computer.

7. Do not remove the hard drive(s) while the system is powered on or switch the position of the drives. Always remember to power off the unit prior to removing the hard drives (unless hot-swapping for the purpose of a rebuild in a RAID 1 configuration).

8. In RAID 1 mode, only 1 hard disk failure is permitted. Please seek help from data recovery services should there be further data-loss due to failures in a RAID 0 mode.

9. It is highly recommended for users to back up important data. Stardom will not be responsible for any lost of data caused during the use of the unit or the recovery of the data lost.

10. The default setting of SOHORAID SR2 is RAID 1. To set it in a data protection mode, please set it to RAID 1. Please set SR2 to RAID 0 mode when speed and large storage capacity is required.

11. Users can set the RAID level and the basic functions of SOHORAID SR2 using the buttons on the right side of LCD screen in front of the product.

#### 4. Hardware Installation

Please follow the instructions below to complete the hardware installation:

- Step 1 Open the package and take out the product making sure that all contents are not damaged or missing. Should you find any damage or missing contents, please contact your supplier immediately.
- Step 2 Place the system on a stable surface. Ensure that it is installed in a well ventilated area with acceptable airflow for the vent and keep product away from moisture.
- Step 3 Use the provided key in the accessory kit to eject the removable tray, pull tray handle to remove from SR2.

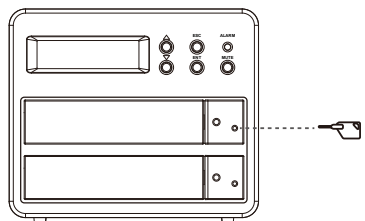

Step 4 Install your hard drives onto the removable drive tray and secure it with the screws included in the accessory kit. Once completed, insert the hard drive tray into the system.

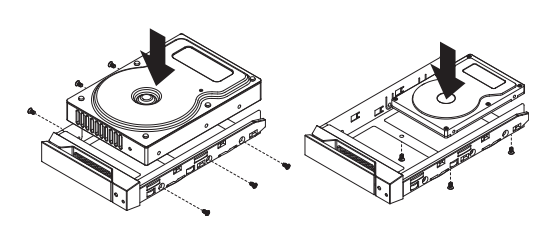

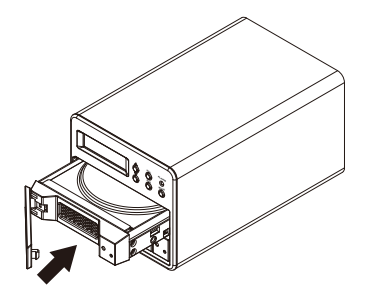

- Step 5 Use the provided cables to connect your computer to the preferred interface connection.
- Step 6 Power on the unit and wait for the system to initialize. When the LCD display panel indicates "OK",the system has completed initialization and is ready for hard drive formatting.

SR2-SB3+ RAID-1 vxxxxxx.x

System initializing Normal operational state

Pri HDD : OK Sec HDD : OK

When the SR2 has completed initializing, your computer's operating system should recognize the device automatically. Please follow the formatting instructions given by the operating system to format the drives. Once the formatting has been completed, the system is ready for use.

### 5. How to Switch the RAID Mode

The default setting of SOHORAID SR2 is RAID 1. To change the setting, please follow the steps below: Step 1 After turning on the power, press "▲" when the screen below is displayed on the LCD.

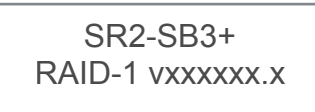

Step 2 If you are sure to switch the RAID mode, press "ENT" to accept. If not, press "ESC".

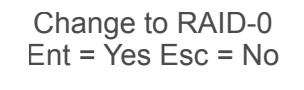

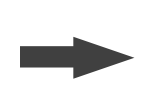

Pri HDD : OK Sec HDD : OK

Step 3 This display indicates that the switch has been done successfully. Please reboot the SOHORAID SR2.

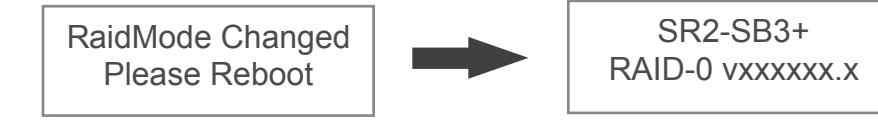

### 6. Hard Drive Replacement Instructions

In normal operational state, if the LCD displays "Pri : X" or "Sec : X" and the audio alarm activates, this would indicate that the hard drive may be malfunctioning.

When this happens, you may choose to disable the audio alarm by pressing the MUTE button located at the front of the system and continue to operate the system normally.

When finished, you may restart the SR2 to double check and see if the drive is in fact malfunctioning. If you are certain that the drive is in fact malfunctioning, follow the instructions below to complete the replacement of the malfunctioning drive.

## RAID-1 degraded Pri : X SEC : O

RAID-0 failed Pri : O SEC : M

Primary drive damage Secondary drive lost

Step 1 Shut off the SR2 power. Extract the drive displaying "X" on the LCD display from the corresponding drive position and replace it with the new replacement drive. Do not switch the positions of the drives.

Step 2 Once the replacement is complete, turn on the power of the SR2. When the system completes initialization, the LCD display will ask you if you wish to initiate the rebuilding procedure.

### 7. Data Rebuild

During the use of SR2, if you are required to replace a malfunctioning drive refer to chapter 6"Hard Drive Replacement Instructions".Once drive replacement is complete and you power on the SR2,the system will perform data reconstruction.

The data rebuild processing time is based on the capacity of the drive. During procedures, we suggest to not use the system until the procedure(s) is complete as use of the system during procedures may cause delays to the processing time.Please wait until the procedure(s) has been completed to continue use.

During the data rebuilding process, the LCD panel will display the percentage progression rate of the rebuild. Below are sample diagrams.

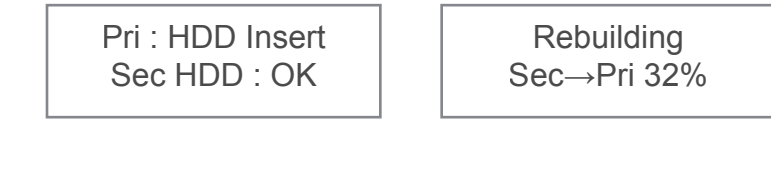

or

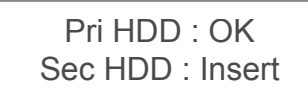

Rebuilding Pri→Sec 32%

If during the rebuilding process, a drive malfunctions and is unable to continue the rebuilding process, restart the SR2 to check and see that the drive is in fact malfunctioning. If it is, please refer to chapter 6 "Hard Drive Replacement Instructions" to replace the malfunctioning drive.

Below are sample diagrams of drive malfunctioning.

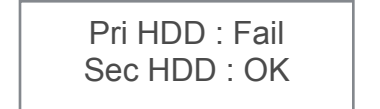

Primary drive error during rebuild Secondary drive error during rebuild

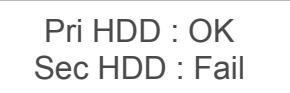

Note :

The next time you turn on the power of the unit, the system will automatically continue to process the remains. Please do not switch position of the drive at any time.

#### 8. System Temperature Overheat and Fan Failure Management

If the LCD panel displays "T" on the bottom right hand corner meaning the system temperature has exceeded its allowance of 50℃ or "F" at the top right hand corner meaning the system fan has malfunctioned and the audio alarm alerts, you may first press the MUTE button to disable the audio alarm. At the allowed operational state, re-start the system to double check and see if the problem is still present. If the problem persists, please turn off the system and contact your supplier or the STARDOM tech support for further assistance.

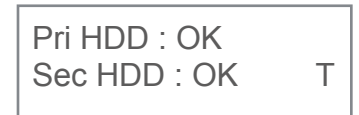

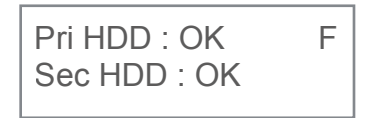

System temperature exceeded limitation System fan malfunctioning

#### 9. Additional Display Messages of System and Operation Procedures

The SR2 frontal LCD panel is able to display additional messages such as firmware version, system temperature and fan status by pressing the ▼ or ▲ buttons to make your selection.

Continuously pressing the selection buttons allows you to scroll through the menu. If not pressed within 3 seconds, the display will revert back to its normal operational state.

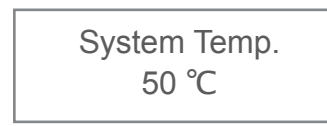

System temperature message System fan RPM message

System FAN xxxx RPM

### 10. LED Visual Status Indicator Definitions

Power/Alarm indicator :

When the Power/Alarm indicator lights green, this means the system power is on.

When the Power Alarm indicator lights amber, this means the system temperature has

exceeded its limitation or the system fan has malfunctioned.

Hard drive status indicator :

When the hard drive status indicator is off, this means the drives are idling.

When the hard drive status indicator lights or blinks blue, this means the drives are being accessed for operation.

### 11. Frequently Asked Questions

Q1. Which drive format should I choose to format the hard drives in the SR2 ?

A : It depends on the computer system you most often use. See the below suggestions:

1. Use NTFS for Windows 2000/XP/Vista/Windows 7 system.

2. Use HFS+ (Mac OS Extended) format for a Mac OS X system.

3. Choose FAT32 format if you'll use the SR2 in both Windows and Mac environments(the maximum size of one single file may not exceed 4 GB).

### Über diese Anleitung

Vielen Dank für den Kauf eines STARDOM Produkts.

Dieses Bedienungsanleitung beschreibt das STARDOM SOHORAID SR2 Produkt. Bevor Sie dieses Produkt benutzen, lesen Sie diese Anleitung bitte sorgfältig durch.

Obwohl alle Informationen in dieser Anleitung vor der Veröffentlichung sorgfältig überprüft wurden, beziehen sich die tatsächlichen Produktspezifikationen auf die Zeit der Auslieferung durch STARDOM. Aktualisierungen der Produktspezifikationen können auf der Webseite www.

stardom.com.tw gefunden werden. Änderungen der Produkte ohne vorherige Nachricht vorbehalten. Wenn Sie Fragen zu den Produkten von STARDOM haben, oder mehr über die aktuellsten Produktinformationen, Aktualisierungen der Bedienungsanleitung oder Firmwareupdates erfahren möchten, kontaktieren Sie bitte Ihren Händler vor Ort oder besuchen Sie www.stardom.com.tw für weitere Informationen.

Copyright © RAIDON TECHNOLOGY, INC. All Rechte vorbehalten.

#### Inhaltsverzeichnis

- 1. Packungsinhalt und Produktansichten
- 2. Betriebsinformationen
- 3. Festplattenanforderungen und Vorsichtsmaßnahmen
- 4. Hardwareinstallation
- 5. Wechsel des RAID Modus
- 6. Anweisungen für den Festplattenaustausch
- 7. Datenwiederherstellung
- 8. Verhalten bei Systemüberhitzung und Lüfterausfall
- 9. Zusätzliche Anzeigen von System- und Bedienungsvorgängen
- 10. Beschreibung der visuellen LED Statusanzeige
- 11. Oft gestellte Fragen

#### 1. Packungsinhalt und Produktansichten

Öffnen Sie das Paket und Sie sollten die folgenden Dinge vorfinden:

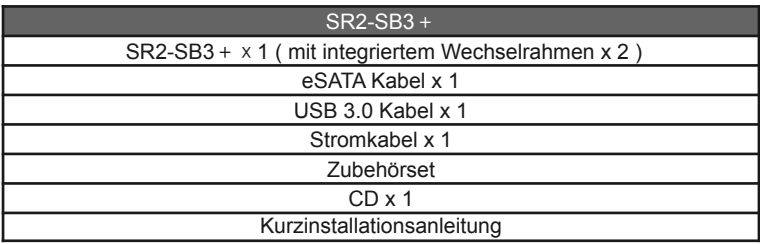

Bitte stellen Sie sicher, dass die oben aufgelisteten Inhalte nicht beschädigt sind oder fehlen. Falls Schäden oder fehlende Inhalte festgestellt werden, kontaktieren Sie bitte umgehend Ihren Händler.

#### **Front View**

- 1. LCD Anzeige
- 2. Navigationstasten
- 3. ESC Taste
- 4. Netz/Alarmanzeige
- 5. Stummtaste
- 6. ENT Taste
- 7. Wechselrahmenklappe
- 8. Schlüsselzugangsöffnung
- 9. Festplatten-Statusanzeige
- 10. Netzbuchse
- 11. Netzschalter
- 12. Kühllüfter
- 13. USB 3.0 Anschluss
- 14. eSATA Anschluss
- 15. Steckplatz für Kensingtonschloss

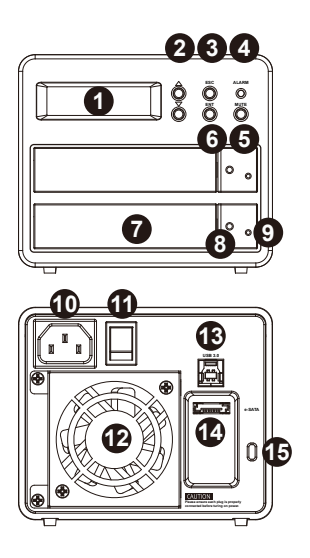

#### Speichermodus Beschreibung

Sicherer Modus (Raid 1): für individuelle Speicherkapazität und Datenschutz.

Geschwindigkeitsmodus (RAID 0) : Großer Laufwerksspeicher mit hohem Durchsatz, aber ohne Datenschutz.

### 2. Betriebsinformationen

Betriebstemperatur : 50 ~ 95°C (10~ 35°F) Lagertemperatur : -4 ~ 116°C (-20 ~ 47°F) Spannung : 100 ~ 240V AC

#### 3. Festplattenanforderungen und Vorsichtsmaßnahmen

1. Damit das Gerät richtig funktioniert, müssen beide Festplatten in das System integriert werden.

2. Pro Computersystem kann immer nur ein Anschluss genutzt werden.

3. Zur Sicherstellung der bestmöglichen Leistung wird dringend empfohlen, Festplatten derselben Marke zu verwenden. Falls Sie ein defektes Laufwerk austauschen müssen, wird ein mit dem nicht defekten Laufwerk identisches Laufwerk empfohlen. Falls kein identisches Laufwerk verfügbar ist, stellen Sie bitte sicher, dass das Ersatzlaufwerk mindestens 20GB größer ist.

4. Installieren Sie kein(e) Laufwerk(e), auf dem/denen bereits Daten gespeichert wurden, da alle Daten bei der Formatierung des Laufwerks gelöscht werden.

5. Die tatsächliche Speicherkapazität kann von der auf den Festplatten angegeben Kapazität abweichen, nachdem sie im System formatiert wurden.

6. Wann immer ein Ausschalten oder Abtrennen des Systems von Ihrem Computer notwendig wird, vergessen Sie nicht es vorher immer aus Ihrem Betriebssystem zu entfernen.

7. Entfernen Sie das/die Laufwerk(e) nicht, wenn das System eingeschaltet ist und tauschen Sie nicht zufällig die Laufwerkspositionen aus. Schalten Sie das Gerät vor dem Entfernen des/der Laufwerks(e) immer aus.

8. SOHORAID SR2 toleriert nur einen Festplattendefekt. Die gespeicherten Daten können daher beschädigt oder verloren sein, wenn Defekte auf mehr als einer Festplatte auftreten.

Wir empfehlen die Hilfe eines Datenrettungsdienstes in Anspruch zu nehmen, um die beschädigten oder verlorenen Daten wiederherzustellen. Die gespeicherten Daten können beschädigt oder verloren sein, wenn Defekte auf mehr als einer Festplatte im RAID 0 Modus auftreten. Wir empfehlen die Hilfe eines Datenrettungsdienstes in Anspruch zu nehmen, um die beschädigten oder verlorenen Daten wiederherzustellen.

9. Es wird dringend empfohlen, alle auf den Laufwerken des SOHORAID SR2 befindlichen Daten regelmäßig oder wenn immer es der Benutzer für nötig hält auf einem fern gewarteten oder externem Speicherlaufwerk zu sichern. Stardom ist weder verantwortlich für Datenverluste, die während der Benutzung des Geräts entstehen, noch für die Wiederherstellung verlorener Daten.

10. Die Standardeinstellung dieses Produktes ist RAID 1. Wir empfehlen, den Einsatzzweck vor der Verwendung festzulegen. Um die Daten sicher aufzubewahren, stellen Sie es bitte in den RAID 1 Modus, oder in den RAID 0 Modus, wenn eine erweiterte Speicherkapazität benötigt wird. Bei einer Zurücksetzung nach der Verwendung könnten die Daten auf der Festplatte beschädigt sein.

11. Sie können das RAID Level und die Grundfunktionen des SOHORAID SR2 mit den Tasten an der rechten Seite des LCD-Bildschirms an der Vorderseite des Produktes einstellen.

#### 4. Hardwareinstallation

Bitte folgen Sie den unten stehenden Anweisungen, um die Hardwareinstallation durchzuführen:

- Schritt 1 Öffnen Sie die Verpackung und nehmen Sie das Produkt heraus. Stellen Sie sicher, dass sämtliche Inhalte unbeschädigt sind und nicht fehlen. Falls Sie Schäden oder fehlende Inhalte feststellen sollten, kontaktieren Sie bitte umgehend Ihren Händler.
- Schritt 2 Stellen Sie das System auf eine stabile Unterlage. Stellen Sie sicher, dass es gut belüftet ist, die Öffnungen nicht blockiert werden und von Orten in der Nähe von Wasser oder an denen das Produkt beschädigt werden könnte ferngehalten wird.
- Schritt 3 Benutzen Sie den mitgelieferten Schlüssel im Zubehörset und stecken Sie ihn in die Schlüsselzugangsöffnung, um die Wechselrahmenklappe auszuwerfen und den Wechselrahmen zu entnehmen.

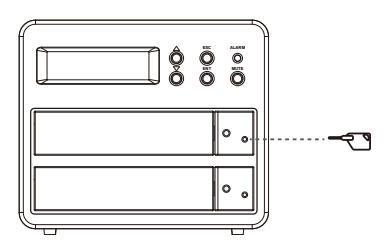

Schritt 4 Befestigen Sie die Festplatten am Wechselrahmen und sichern Sie sie mit den im Zubehörset enthaltenen Schrauben. Fügen Sie den Wechselrahmen nach Abschluss ins System ein und drücken Sie die Klappe zu.

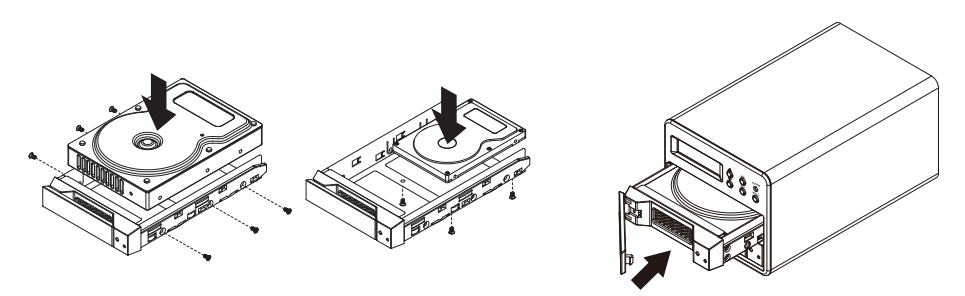

Schritt 5 Benutzen Sie die mitgelieferten Kabel, um Ihren Computer mit den entsprechenden Anschlüssen des Systemgeräts zu verbinden.

Schritt 6 Schalten Sie das Gerät ein und warten Sie auf die Systeminitialisierung. Wenn die LCD Anzeige "OK" anzeigt, bedeutet dies, dass das System die Initialisierung abgeschlossen hat und bereit zum Formatieren der Festplatte ist.

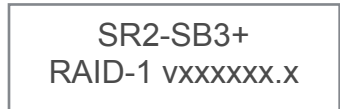

Pri HDD : OK Sec HDD : OK

Systeminitialisierung Normaler Betriebszustand

Nachdem das SR2 System initialisiert wurde, sollte das Betriebssystem Ihres Computers das Gerät automatisch erkennen. Bitte folgen Sie den Anweisungen des Betriebssystems hinsichtlich der Formatierung der Laufwerke. Sobald die Formatierung abgeschlossen wurde, steht das System zur Nutzung zur Verfügung.

#### 5. Wechsel des RAID Modus

Die Standardeinstellung des SOHORAID SR2 ist RAID 1. Um die Einstellung zu ändern, folgen Sie bitte den unten stehenden Schritten:

Schritt 1 Drücken Sie nach dem Einschalten auf "▲", wenn der unten abgebildete Bildschirm auf dem LCD-Bildschirm angezeigt wird.

> SR2-SB3+ RAID-1 vxxxxxx x

Schritt 3 Wenn Sie sich sicher sind, dass Sie den RAID Modus wechseln möchten, drücken Sie zur Bestätigung auf "ENT". Wenn nicht, drücken Sie auf "ESC".

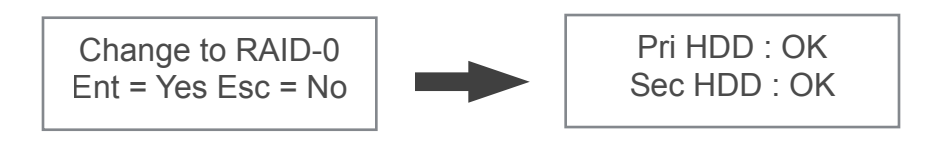

Schritt 6 Diese Meldung bedeutet, dass der Wechsel erfolgreich vorgenommen wurde. Bitte starten Sie den SOHORAID SR2 neu.

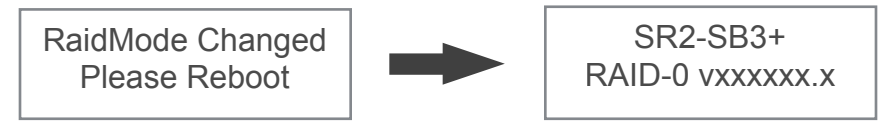

#### 6. Anweisungen für den Festplattenaustausch

Falls die LCD Anzeige im normalen Betriebszustand entweder "Pri X" oder "Sec X" anzeigt und der akustische Alarm ausgelöst wird, bedeutet dies, dass die Festplatte möglicherweise defekt ist. Sie können sich zu diesem Zeitpunkt entscheiden, den akustischen Alarm durch Drücken der MUTE Taste an der Vorderseite des Systems zu deaktivieren und mit dem System normal weiterzuarbeiten. Nach Abschluss können Sie das System neu starten, um doppelt sicher zu gehen, dass das Laufwerk tatsächlich defekt ist. Wenn Sie sicher sind, dass das Laufwerk tatsächlich defekt ist, folgen Sie den unten stehenden Anweisungen, um den Austausch des fehlerhaften Laufwerks vorzunehmen.

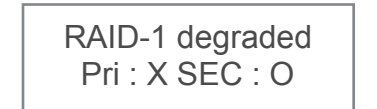

Primäres Laufwerk Schaden Sekundäres Laufwerk verloren

RAID-0 failed Pri : O SEC : M

- Schritt 1 Fahren Sie das SR2 System herunter. Entfernen Sie das auf dem LCD Display"X" anzeigende Laufwerk aus der entsprechenden Laufwerksposition und ersetzen Sie es durch ein neues Laufwerk. Tauschen Sie nicht die Positionen der Laufwerke.
- Schritt 2 Starten Sie das SR2 System nachdem der Austausch abgeschlossen wurde. Nach der Systeminitialisierung fragt die LCD Anzeige, ob Sie den Wiederherstellungsvorgang ausführen möchten.

#### 7. Datenwiederherstellung

Falls Sie während der Nutzung des SR2 Systems ein defektes Laufwerk austauschen müssen, lesen Sie bitte Kapitel 6"Anweisungen für den Festplattenaustausch".

Sobald der Laufwerkswechsel abgeschlossen wurde und ,SR2 wird Informationen über den Wiederaufbau sein.

Zeit für die Datenwiederherstellung als auch für die Verifizierung hängt von der Kapazität des Laufwerks ab. Während Vorgängen empfehlen wir das System nicht zu benutzen, da eine Benutzung des Systems während Vorgängen zu Verzögerungen führen kann. Bitte warten Sie bis die Vorgänge abgeschlossen wurden, bevor Sie mit der Nutzung fortfahren.

### Pri : HDD Insert Sec HDD : OK

**Rebuilding** Sec→Pri 32%

or

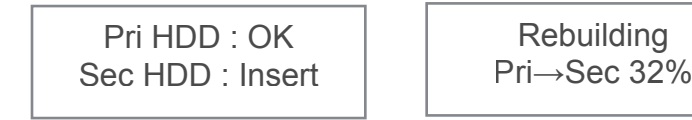

Falls während des Wiederherstellungsprozesses ein Laufwerk ausfällt und der Wiederherstellungsprozess nicht fortgesetzt werden kann, starten Sie das SR2 System neu, um zu überprüfen, dass das Laufwerk tatsächlich defekt ist. Falls dem so ist, lesen Sie bitte Kapitel 6 "Anweisungen zum Festplattenaustausch", um das defekte Laufwerk auszutauschen.

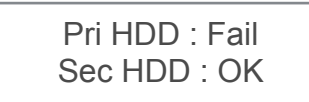

Primäres Laufwerk defekt während Wiederherstellung

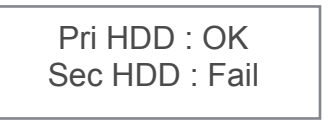

Sekundäres Laufwerk defekt während Wiederherstellung

Hinweis :

Wenn Sie das System während beider Vorgänge ausschalten, wird es den Vorgang beim nächsten Einschalten automatisch fortsetzen. Vertauschen Sie zu keiner Zeit die Positionen der Laufwerke.

### 8. Verhalten bei Systemüberhitzung und Lüfterausfall

Wenn das LCD Display "T" in der unteren rechten Ecke anzeigt, bedeutet dies, dass die Systemtemperatur 50°C überschritten hat. Ein "F" in der oberen rechten Ecke und das Ertönen eines akustischen Signals bedeutet, dass der Systemlüfter defekt ist. Sie können die MUTE Taste drücken, um das akustische Signal zu deaktivieren. Starten Sie das System neu, um zu prüfen, ob das Problem weiterhin besteht. Falls das Problem weiterhin auftritt, schalten Sie das System bitte aus und kontaktieren Sie Ihren Händler oder den technischen Kundendienst von STARDOM, um weitere Hilfe zu erhalten.

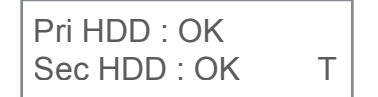

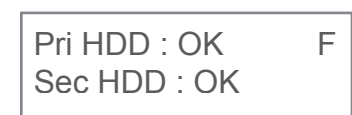

Systemtemperatur überschritten Systemlüfter defekt

### 9. Zusätzliche Anzeigen von System- und Bedienungsvorgängen

Die Front LED Anzeige des SR2 Systems kann zusätzliche Meldungen, wie z.B. Firmwareversion, Systemtemperatur und Lüfterstatus durch Drücken der ▼ und ▲ Tasten anzeigen.

Ein kontinuierliches Drücken der Navigationstasten ermöglicht Ihnen den Durchlauf durch das Menü. Falls innerhalb von 3 Sekunden keine Taste gedrückt wird, kehrt das Display in den normalen Betriebsmodus zurück.

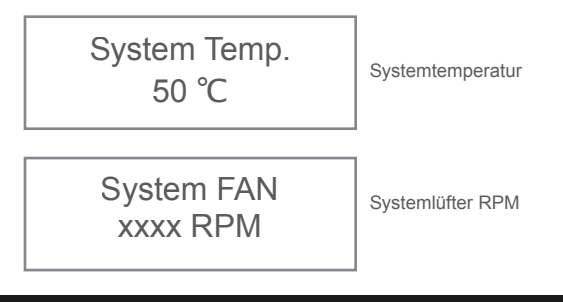

### 10. Beschreibung der visuellen LED Statusanzeige

Netz/Alarmanzeige:

Wenn die Netz/Alarmanzeige grün leuchtet, bedeutet dies, dass das System eingeschaltet ist. Wenn die Netz/Alarmanzeige orange leuchtet, bedeutet dies, dass die Systemtemperatur das Limit überschritten hat oder der Systemlüfter defekt ist.

Festplatten-Statusanzeige:

Wenn die Festplattenstatusanzeige nicht leuchtet, bedeutet dies, dass sich die Laufwerke im Leerlauf befinden. Wenn die Festplattenstatusanzeige blau leuchtet oder blinkt, bedeutet dies, dass gerade auf die Laufwerke zugegriffen wird.

11. Oft gestellte Fragen

Q1. Welches Laufwerksformat sollte ich wählen, um die Laufwerke für den SR2 zu formatieren?  $A$ :

Das hängt von Ihrem verwendeten Computersystem ab. Siehe folgende Vorschläge:

1. Benutzen Sie NTFS für Windows 2000/XP/Vista/Windows 7.

2. Benutzen Sie das HFS+ (MAC OS Extended) Format für ein MAC OS X System.

3. Wählen Sie das FAT32 Format, wenn Sie den SR2 sowohl in Windows als auch

Mac Umgebungen benutzen (die maximale Größe einer einzelnen Datei darf 4GB nicht überschreiten).

### Avant-propos

Merci pour l'achat d'un produit STARDOM.

Ce manuel présente la série de produits STARDOM SOHORAID SR2. Veuillez entièrement lire ce manuel avant l'utilisation de ce produit.

Toutes les informations contenues dans ce manuel ont été attentivement vérifiées avant la publication, toutefois, les caractéristiques actuelles du produit sont basées sur le moment de livraison par STARDOM. Toutes mises à jour des caractéristiques du produit ou des informations relatives sont disponibles sur www.stardom.com.tw. Les produits sont sujets à des modifications sans notice préalable. Si vous avez des questions concernant les produits de STARDOM, ou si vous souhaitez obtenir les dernières informations sur un produit, une mise à jour du manuel ou du firmware, veuillez contacter votre fournisseur local ou allez sur le site www.stardom.com.tw pour plus d'informations.

Droit de Reproduction © RAIDON TECHNOLOGIE, INC. Tous droits réservés.

#### Table des matières

- 1. Contenu de la boîte et description du produit
- 2. Information d'opération
- 3. Pré-requis et précautions des disques durs
- 4. Installation du matériel
- 5. Comment changer le mode RAID
- 6. Instructions de remplacement de disque dur
- 7. Reconstruction de Données des Fonctions
- 8. Gestion de surchauffe du système et de panne du ventilateur
- 9. Affichage de messages additionnels des procédures et d'opération du système
- 10. Définition du statut des indicateurs visuels LED
- 11. Foire Aux Questions

#### 1. Contenu de la boîte et description du produit

Ouvrez l'emballage et vous devriez trouver les éléments suivant :

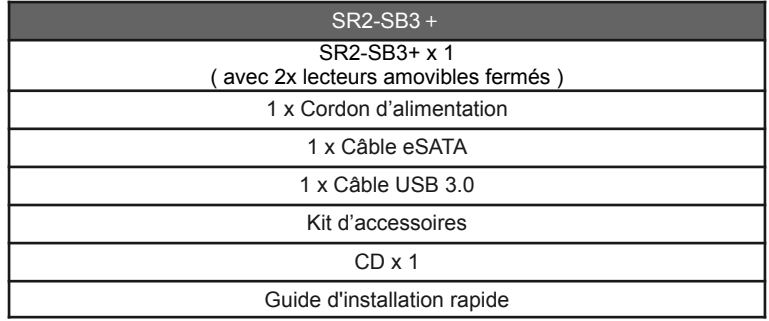

Veuillez vous assurer que le contenue énuméré ci-dessus n'est ni endommagé ni manquant. Si vous trouviez des éléments endommagés ou manquant, veuillez s'il vous plaît contacter votre fournisseur immédiatement.

- 1. Panneau d'affichage LCD
- 2. Boutons de défilement
- 3. Bouton ESC
- 4. Indicateur Alimentation/Alarme
- 5. Touche de silence
- 6. Bouton ENT
- 7. Poignée de plateau démontable
- 8. Serrure d'ouverture de l'accès
- 9. Indicateur du statut du disque dur
- 10. Prise d'alimentation
- 11. Interrupteur d'alimentation
- 12. Ventilateur de refroidissement
- 13. Interface de connexion USB 3.0
- 14. Interface de connexion eSATA
- 15. Fente de cordon antivol

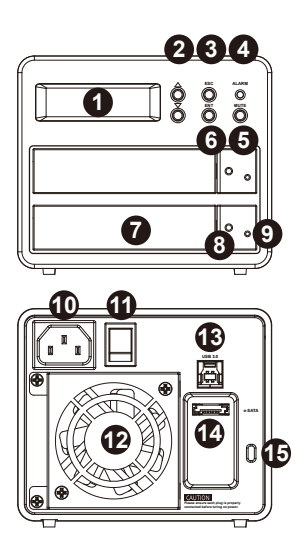

Définition des modes de stockage

Mode de sécurité (Raid 1) : active la capacité de stockage individuelle et la protection de données. Mode rapide (RAID 0) : important volume de stockage avec accès à haut débit mais sans protection des données.

### 2. Information d'opération

Température de fonctionnement :  $50 \sim 95^{\circ}$ C (10~35°F) La température de stockage : -4 ~ 116°C (-20 ~ 47°F) Tension secteur : 100 ~ 240V AC

#### 3. Pré-requis et précautions des disques durs

1. Les deux disque dur doivent être installés sur le système pour que le dispositif fonctionne correctement.

2. Une seule interface de connexion peut être utilisée à la fois et pour un seul ordinateur.

3. Pour une meilleure performance du système, il est vivement recommandé d'installer des disque dur du même modèle et si vous êtes requis de remplacer un disque dur qui fonctionne mal, la nouveau disque de rechange doit être identique au disque à remplacer.

Si vous ne pouvez pas en trouver un, veuillez vous assurer que sa capacité à au moins 20GB de plus.

4. Si vous installez un disque contenant déjà des données, celles –ci seront entièrement effacées pendant le formattage du disque.

5. La capacité de stockage réel peut différer des capacités indiquées sur les disque dur après que les disques auront été formatés.

6. Chaque fois que vous devez éteindre ou débrancher le système de votre système informatique, n'oubliez pas de toujours l'enlever dabord , sans risque de votre système d'exploitation.

7. N'enlevez pas le(s) disque(s) dur(s) tant que l'appareil est allumé ou commuter aléatoirement la position des disques. Rappelez-vous toujours d'éteindre l'appareil avant d'enlever le (s) disque (s) dur (s).

8. Un seul et unique échec de disque dur est autorisé pour SOHORAID SR2. Ainsi, les données stockées peuvent être corrompues ou manquantes quand des erreurs sont découvertes sur plus d'un disque dur. Nous vous conseillons de demander de l'aide auprès du service de secours des données pour récupérer les données corrompues ou manquantes. Les données stockées peuvent être corrompues ou manquantes quand des erreurs sont découvertes sur plus d'un disque dur en mode RAID 0. Nous vous conseillons de demander de l'aide auprès du service de secours des données pour récupérer les données corrompues ou manquantes.

9. Il est extrêmement recommandé aux utilisateurs de sauvegarder régulièrement les données importantes contenues dans l'unité de SOHORAID SR2 ou, si l'utilisateur le souhaite, vers un appareil de stockage distant et distinct. Stardom ne sera pas tenu responsable de la perte de données survenant lors de l'utilisation de l'unité, ni de la récupération des données perdues.

10. Le réglage par défaut de ce produit est RAID 1. Nous vous conseillons de réfléchir sur le but de l'utilisation avant de commencer l'utilisation. Pour préserver la sécurité des données, veuillez passer en mode RAID 1, ou passez en mode RAID 0 si une capacité de stockage supplémentaire est nécessaire. S'il y a réinitialisation après utilisation, les données contenues dans le disque dur pourront être corrompues.

11. Les utilisateurs peuvent régler le niveau de RAID et les fonctions basiques de SOHORAID SR2 en utilisant les boutons situés à droite sur l'écran LCD au devant du produit.

#### 4. Installation du matériel

Veuillez suive les instructions ci-dessous afin de réaliser l'installation du matériel.

- Étape 1 Ouvrez la boîte et sortez le produit en vous assurant que tous les éléments inclus ne sont pas endommagés ni manquant. Si vous trouviez des éléments endommagés ou manquant, veuillez contacter votre fournisseur immédiatement.
- Étape 2 Placez l'appareil sur une surface stable. Vérifiez la bonne aération du lieu sans blocage du vent et gardez à distance de lieux proche d'eau ou d'endroits rendant le produit vulnérable et pouvant causer des dommages.
- Étape 3 Utilisez la clé fournit dans le kit d'accessoires et insérez-là dans la serrure pour éjecter le cache amovible du disque et extraire le support de disque.

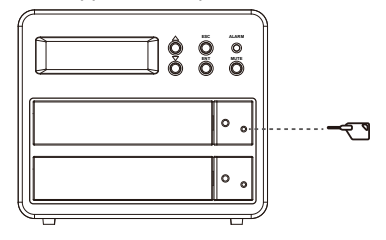

Étape 4 Monter vos disques dur sur le plateau de disque démontable et les fixer avec les vis inclues dans le kit d'accessoires. Une fois accompli, insérer le plateau de disque dur dans le système et pousser la poignée en place.

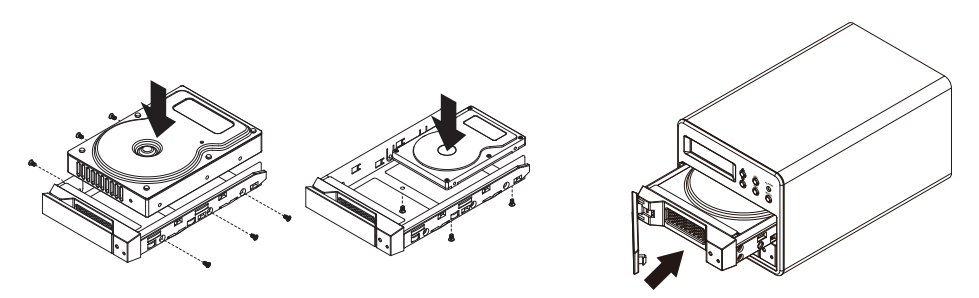

- Étape 5 Utilisez les câbles fournis pour brancher votre ordinateur à l'interface de connexion relative de votre choix, sur le boîtier.
- Étape 6 Allumer l'unité et attendez la fin de l'initialisation de l'appareil. Lorsque le panneau d'affichage LCD indique « OK », cela signifie que l'appareil a terminé son initialisation et est prêt pour le formatage du disque dur.

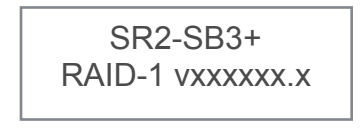

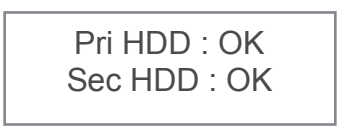

Initialisation du système **Etat normal de fonctionnement** 

Quand le SR2 a accompli l'initialisation, le système d'exploitation de votre ordinateur devrait identifier le dispositif automatiquement. Veuillez suivre les instructions de formatage données par le du système d'exploitation pour formater les disques. Une fois que le formatage a été complété, le système est opérationnel.

### 5. Comment changer le mode RAID

Le réglage par défaut de SOHORAID SR2 est RAID 1. Pour modifier le réglage, veuillez suivre les étapes suivantes ci-dessous :

Étape 1 Après avoir mis sous tension, pressez "▲" quand l'écran ci-dessous s'affiche sur le LCD.

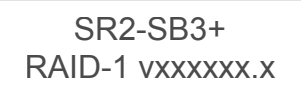

Étape 2 Si vous êtes sûr de changer de mode RAID, pressez "ENT" pour accepter. Sinon, pressez "ESC".

Change to RAID-0  $Ent = Yes$   $Esc = No$ 

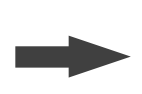

Pri HDD : OK Sec HDD : OK

Étape 3 Cet affichage indique que le changement est réussi. Veuillez redémarrer le SOHORAID SR2.

RaidMode Changed Please Reboot

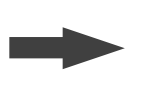

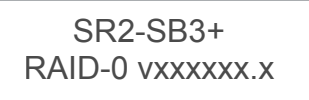

### 6. Instructions de remplacement de disque dur

En état de fonctionnement normal, si le LCD affiche " Pri X" ou " Sec X" et l'alarme audio s'active, ceci indiquera que le disque dur à une panne. Lorsque ceci se produit, vous pouvez choisir de désactiver l'alarme audio en appuyant sur le bouton MUET situé à l'avant du système et continuer d'opérer le système normalement. Une fois fini, vous pouvez remettre en marche le SR2 pour vérifier si le disque est réellement en panne. Une fois que vous êtes certain que de disque est en panne, suivez les instructions ci-dessous pour accomplir le remplacement du disque.

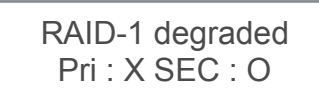

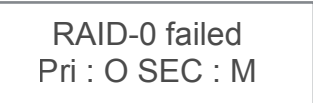

Défaut de dommage du disque primaire. Défaut de perdu du disque secondaire.

- Étape 1 Éteindre le SR2. Extraire le disque affichant "X" sur le LCD à la position correspondante du disque et le remplacer par un nouveau disque. Ne pas commuter les positions des disques.
- Étape 2 Une fois que le remplacement complété, remetez le SR2 en marche. Une fois l'initialisation du système complétée, l'affichage du LCD vous demandera si vous souhaitez lancer le procédé de reconstruction.

#### 7. Reconstruction de Données des Fonctions

or

Pendant l'utilisation du SR2, si vous êtes requis de remplacer un disque présentant un défaut de fonctionnement, référez vous au chapitre 6" Instructions de Remplacement de Disque Dur".

Une fois le remplacement exécuté est le SR2 remis en marche, Le système fonctionne de la reconstruction de données.

La reconstruction des données et sont basés sur la capacité du disque. Pendant les procédures, nous vous recommandons de ne pas utiliser le système jusqu'à ce que la procédure soit complète car l'utilisation du système pendant les procédures peut entraîner des retards de procédure. Veuillez attendre jusqu'à complète procédure pour pour continuer l'utilisation.

Pendant la reconstruction des données, le panneau du LCD affichera le pourcentage du taux de progression de la reconstruction.

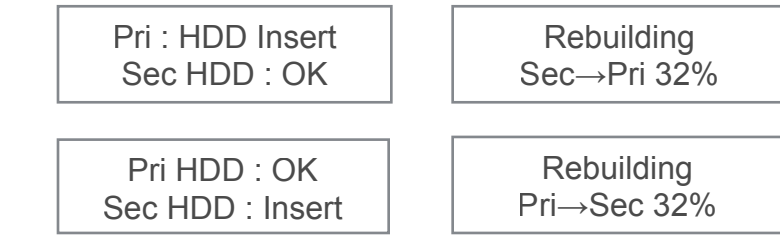

Si pendant le processus de reconstruction, un disque fonctionne mal et ne peut pas continuer le processus de reconstruction, remettez en marche le SR2 pour vérifier si le disque fonctionne mal. Si c'est le cas, veuillez vous référer au chapitre 6"Instructions de remplacement de disque dur" pour remplacer de disque qui fonctionne mal.

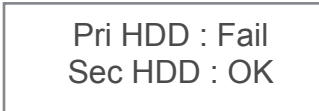

pendant la reconstruction

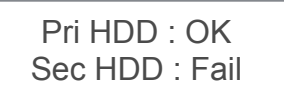

Erreur de disque secondaire pendant la reconstruction Erreur de disque primaire

Remarque :

Permettant la prochaine fois que vous rétablissez le courant de l'unité, que le système continue automatiquement le traitement restant. Veuillez à ne pas faire commuter la position des disques à tout moment.

#### **8. Gestion de surchauffe du système et de panne du ventilateur**

Si le panneau du LCD affiche "T" sur le coin droit du haut, cela signifie que la système a dépassé sa température de 50°C permise ou "F" sur le coin droit en bas cela signifie que le ventilateur de système a un défaut de fonctionnement et l'alarme audio s'active, vous pouvez d'abord appuyer sur MUET pour désactiver l'alarme audio. À l'état opérationnel permis, remettre en marche le système pour vérifier une deuxième fois si le problème est encore présent. Si le problème persiste, veuillez arrêter le système et entrer en contact avec votre fournisseur ou le technicien de support de STARDOM plus d'assistance.

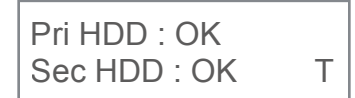

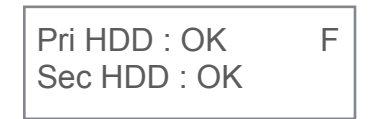

La température de système a dépassé sa limite

Défaut de fonctionnement du ventilateur du système

#### **9. Affichage de messages additionnels des procédures et d'opération du système**

Le panneau du LCD frontal du SR2 peut afficher des messages additionnels tels que la version du progiciels, la température du système et le statut du ventilateur en pressant sur ▼ ou ▲ suivant votre choix. Appuyer sans interruption sur les boutons de sélection vous permet de parcourir le menu. Sans pression dans les 3 secondes, l'affichage retournera de nouveau à son état opérationnel normal.

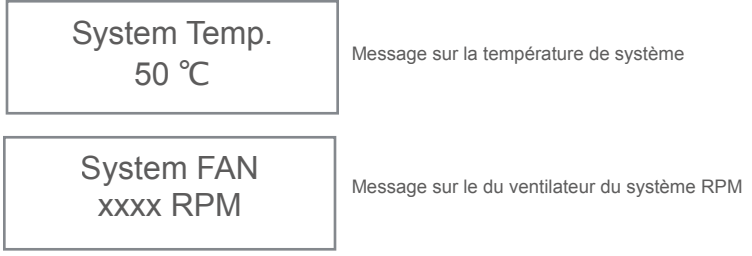

### 10. Définition du statut des indicateurs visuels LED

Indicateur Alimentation/Alarme :

Quand les voyants de signalisation de la puissance/alarme sont vert, cela signifie que le système est allumé.

Quand le voyant d'Alarme est de couleur ambre, ceci signifie que la température du système a dépassé sa limite ou que le ventilateur de système a une panne.

Indicateur du statut du disque dur :

Quand l'indicateur d'unité de disque dur est éteint, ceci signifie que les lecteurs tournent au ralenti.

Quand l'indicateur d'unité de disque dur s'allume ou clignote en bleu, ceci signifie que les lecteurs sont accédés pour opération.

### 11. Foire Aux Questions

Q1. Quel format de disque devrais je choisir pour formater le disque dur dans le SR2?

 $A$ :

Cela dépend du système informatique que vous utilisez le plus souvent. Voir les suggestions ci-dessous :

1. Utilisez le format NTFS pour les sytèmes Windows 2000/XP/Vista/Windows 7.

2. Utilisez le format HFS+ (Mac OS étendu) pour un système Mac OS X.

3. Choisir le format FAT32 si vous allez utiliser SR2 dans des environnements de Windows et de Mac (la taille maximum d'un fichier peut ne pas dépasser 4 Go).

#### Acerca de este manual

Gracias por haber adquirido los productos STARDOM.

Este manual le presentará el producto STARDOM SOHORAID SR2. Lea atentamente este manual antes de utilizar el producto.

Aunque toda la información contenida en este manual del usuario ha sido verificada cuidadosamente antes de ser publicada, las especificaciones reales del producto estarán basadas en la fecha de lanzamiento desde STARDOM. Cualquier actualización de las actualizaciones del producto o cualquier información relevante será accesible desde www.stardom.com.tw. Los productos están sujetos a cambios sin previo aviso. Si tiene alguna pregunta acerca de los productos de STARDOM o le gustaría conocer la última información sobre un producto, actualización del manual de usuario o del firmware, contacte con su proveedor local o visite www.stardom.com.tw para más información.

Derechos de Autor © RAIDON TECHNOLOGY, INC. Todos los derechos reservados.

#### Índice de contenidos

- 1. Contenido del paquete y vistas del producto
- 2. Información de funcionamiento
- 3. Requisitos del disco duro y precauciones
- 4. Instalación del Hardware
- 5. Cómo cambiar el modo RAID
- 6. Instrucciones de sustitución del disco duro
- 7. Funciones de reconstrucción de datos
- 8. Sistema de gestión del sobrecalentamiento de la temperatura y del fallo del ventilador
- 9. Mensajes adicionales de la pantalla sobre el funcionamiento y el sistema
- 10. Definiciones del indicador visual de estado LED
- 11. Resolución de preguntas frecuentes

### 1. Contenido del paquete y vistas del producto

Cuando abra el paquete encontrará los siguientes elementos :

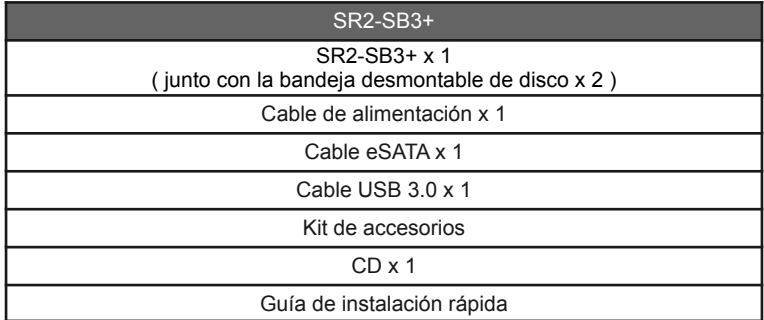

Asegúrese de que no falte o esté dañado ninguno de los elementos listados anteriormente. Si hubiera contenidos dañados o faltara alguno, contacte inmediatamente con su proveedor.

#### **Vista Frontal**

- 1. Panel con pantalla LCD
- 2. Botones de desplazamiento
- 3. Botón ESC
- 4. Indicador de encendido/ alarma
- 5. Botón de silencio
- 6. Botón ENT
- 7. Tirador de la bandeja extraible
- 8. Abertura de la llave de acceso
- 9. Indicador de estado del disco duro
- 10. Toma de corriente
- 11. Interruptor de encendido
- 12. Ventilador de refrigeración
- 13. Conexión de la interfaz USB 3.0
- 14. Conexión de la interfaz eSATA
- 15. Ranura del cable antirrobo

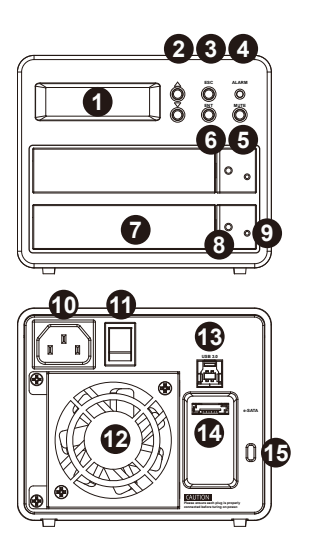

#### Definiciones del Modo Almacenamiento

Safe mode (Raid 1): Permite la capacidad de almacenamiento individual y la protección de datos. Modo de Velocidad (RAID 0): Almacenamiento de un volumen grande con un rendimiento de alta velocidad pero sin protección de datos.

### 2. Información de funcionamiento

Temperatura de funcionamiento :  $50 \sim 95^{\circ}$ C (10~35°F) Temperatura de almacenamiento : -4 ~ 116°C (-20 ~ 47°F) Voltaje de línea: 100 ~ 240V AC

#### 3. Hardware Requirements and Precautions

1. Ambos discos duros deben estar instalados en el sistema para que el dispositivo funcione adecuadamente.

2. Utilice una sola conexión de interfaz por sistema informático.

3. Para obtener el mejor rendimiento del sistema, se recomienda instalar los discos duros del mismo modelo y, si debe sustituir un disco duro que no funcione, se recomienda que el disco nuevo sea el mismo que el disco sustituido. Si no puede encontrar uno similar, asegúrese de que al menos sea 20GB más grande.

4. No instale disco/s duro/s que ya contenga/n datos, ya que una vez que se formatee el disco duro, los datos contenidos serán eliminados.

5. La capacidad actual de almacenamiento puede diferir de las capacidades indicadas en los discos duros una vez que éstos hayan sido formateados en el sistema.

6. Siempre que sea necesario apagar o desconectar el sistema del sistema del ordenador, recuerde que primero debe extraerlo de forma segura de su ordenador.

7. No retire el disco duro mientras esté encendido ni cambie la ubicación de los disco al azar.

Recuerde apagar siempre la unidad antes de retirar el disco duro.

8. Solo se permite un fallo de disco duro para SOHORAID SR2. Por tanto, los datos almacenados podrían corromperse o perderse cuando haya más de un fallo en más de un disco duro. Se sugiere que busque ayuda en un servicio de restauración de datos para recuperar los datos corruptos o perdidos. Los datos almacenados podrían corromperse o perderse cuando haya más de un fallo en más de un disco duro en el modo RAID 0.

Se sugiere que busque ayuda en un servicio de restauración de datos para recuperar los datos corruptos o perdidos.

9. Se recomienda encarecidamente que, regularmente o cuando se considere necesario, los usuarios realicen una copia de seguridad de los datos más importantes guardados en la unidad SOHORAID SR2 a un dispositivo de almacenamiento distinto o remoto. Stardom no se hará responsable ni de la pérdida de datos ocurrida durante el uso de la unidad ni de la recuperación de los datos perdidos.

10. La configuración predeterminada de este producto es RAID 1. Se sugiere que el objetivo de uso sea considerado antes de su utilización. Para mantener la seguridad de los datos, configúrelo en el modo RAID 1, o configúrelo en el modo RAID 0 cuando se requiera una capacidad de almacenamiento mayor. Si se restablece después de haber sido utilizado, podrían corromperse los datos del disco duro.

11. Los usuarios puede configurar el nivel RAID y las funciones básicas de SOHORAID SR2 utilizando los botones ubicados en el lateral derecho de la pantalla LCD del frontal del producto.

#### 4. Instalación del Hardware

Siga las siguientes instrucciones para realizar la instalación del hardware:

- Paso 1 Abra el paquete y saque el producto asegurándose de que no falte o esté dañado ningún elemento. En el caso de que encontrara daños o faltara algún elemento, contacte inmediatamente con su proveedor.
- Paso 2 Coloque el sistema sobre una superficie estable. Asegúrese de que esté bien ventilado, que la entrada de aire no esté bloqueada y que no esté situado cerca del agua o donde el producto sea vulnerable y pueda dañarse.
- Paso 3 Utilice la llave proporcionada en el kit de accesorios e insértela en la abertura de la llave de acceso para expulsar el asa de la bandeja del disco desmontable y extraer la bandeja del disco desmontable.

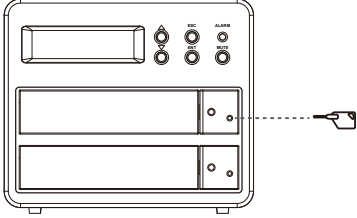

Paso 4 Coloque sus discos duros en la bandeja extraíble de discos duros y asegúrela con los tornillos incluidos en el kit de accesorios. Una vez completado este proceso, introduzca la bandeja en el sistema y empuje el tirador para colocarla en su sitio.

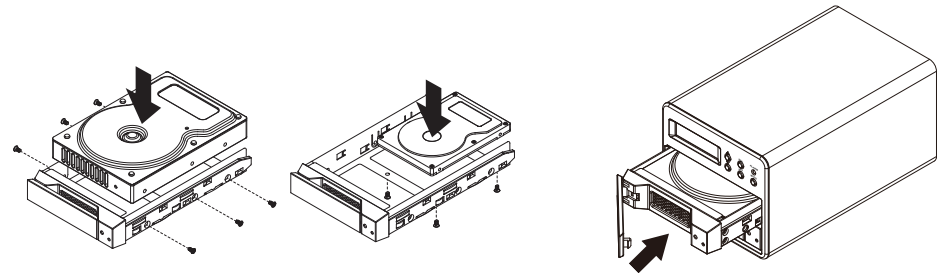

- Paso 5 Utilice los cables proporcionados para conectar su ordenador a la conexión de interfaz relativa que desee de la unidad del sistema.
- Paso 6 Encienda la unidad y espere a que se inicialice el sistema. Cuando el panel con la pantalla LCD indique "OK" se indica que el sistema ha completado la inicialización y está listo para formatear el disco duro.

SR2-SB3+ RAID-1 vxxxxxx.x

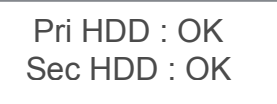

Inicializando el sistema Estado operacional normal

Cuando se haya completado la inicialización de SR2, el sistema operativo de su ordenador debería reconocer automáticamente el dispositivo. Siga las instrucciones de formato ofrecidas por el sistema operativo para formatear los discos duros. Una vez que se haya completado el formato, el sistema está listo para su utilización.

### 5. Cómo cambiar el modo RAID

La configuración predeterminada de SOHORAID SR2 es RAID 1. Para modificar esta configuración, siga los siguientes pasos:

Paso 1 Tras encender el dispositivo, pulse "▲" cuando la siguiente pantalla aparezca en la LCD.

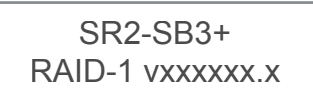

Paso 2 Si está seguro de que desea cambiar el modo RAID, pulse "ENT" para aceptar. Si no es así, pulse "ESC".

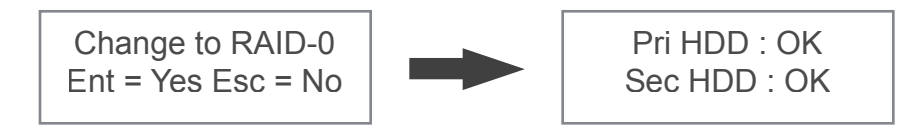

Paso 3 Esta pantalla indica que el cambio ha sido realizado correctamente. Reinicie el SOHORAID SR2.

RaidMode Changed Please Reboot

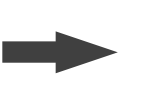

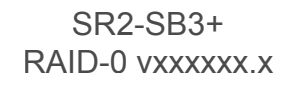

#### 6. Instrucciones de sustitución del disco duro

En el estado normal de funcionamiento , si la LCD muestra "Pri X" o "Sec X" y se activa la alarma de audio, se indica que el disco duro puede estar funcionando mal. Cuando esto ocurra, puede desactivar la alarma de audio pulsando el botón MUTE (Silencio) ubicado en la parte frontal del sistema y continuar utilizando el sistema con normalidad. Cuando termine, puede reiniciar SR2 para comprobar que el disco esté funcionando mal. Si está seguro de que el disco duro está funcionando mal de verdad, siga las instrucciones que se muestran a continuación para completar la sustitución del disco duro que funcione mal.

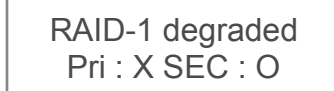

La unidad primaria está funcionando mal La unidad secundaria está funcionando mal

RAID-0 failed Pri : O SEC : M

- Paso 1 Apague el SR2. Extraiga el disco que se indica como "X" en la pantalla LCD de su correspondiente ubicación y sustitúyalo por uno nuevo. No cambie las posiciones de los discos duros.
- Paso 2 Una vez que se ha completado la sustitución, encienda el SR2. Cuando se complete la inicialización del sistema, la pantalla LCD le preguntará si desea iniciar el procedimiento de reconstrucción.

### 7. Funciones de reconstrucción de datos

Durante la utilización del SR2, si se le pide sustituir un disco duro que funcione mal, consulte el capítulo 6 "Instrucciones de sustitución del disco duro".

Una vez que haya completado la sustitución y haya encendido el SR2, El sistema llevará a cabo la reconstrucción de datos.

El tiempo de procesamiento de la reconstrucción de los datos depende de la capacidad del disco duro. Durante procedimientos, le recomendamos que no utilice el sistema hasta que concluyan, ya que el uso del sistema durante el proceso podría causar retrasos y aumentar el tiempo de procesamiento. Espere a que el/los proceso/s se hayan completado para continuar utilizando el sistema.

Durante el proceso de reconstrucción de datos, el panel LCD mostrará en porcentajes el progreso de la reconstrucción.

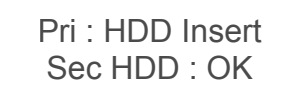

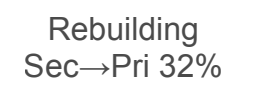

or

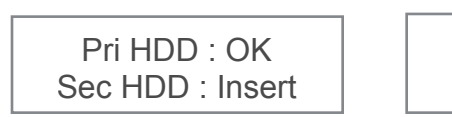

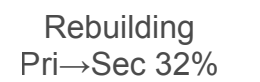

Si durante el proceso de reconstrucción un disco funciona mal y no puede continuar el proceso de reconstrucción, reinicie el SR2 para comprobar que el disco esté funcionando mal. Si es así, consulte el capítulo 6 "Instrucciones de sustitución del disco duro" para sustituir el disco que esté funcionando mal.

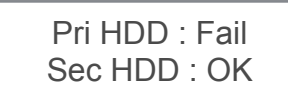

Error en el disco primario durante la reconstrucción

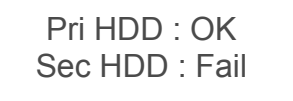

Error en el disco secundario durante la reconstrucción

Nota :

Por tanto, si apaga el dispositivo durante ambos procesos, la próxima vez que encienda la unidad el sistema continuará automáticamente para procesar lo restante. No cambie la posición de los discos duros en ningún momento.

#### **8. Sistema de gestión del sobrecalentamiento de la temperatura y del fallo del ventilador**

Si la pantalla LCD muestra una "T" en la esquina superior derecha, se indica que la temperatura del sistema ha superado su límite. Si muestra una "F" en la esquina inferior derecha, se indica que el ventilador del sistema está funcionando mal y se activará la alarma de audio, que puede silenciar pulsando el botón MUTE. En el estado de funcionamiento normal, reinicie el sistema para ver si el problema sigue presente. Si el problema persiste, apague el sistema y contacte con su proveedor o con el servicio técnico de STARDOM para más información y asistencia.

Pri HDD : OK Sec HDD : OK T

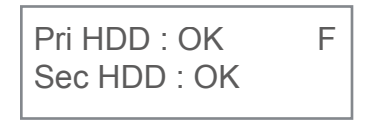

Se ha sobrepasado el límite de temperatura del sistema

El ventilador del sistema está funcionando mal

#### **9. Mensajes adicionales de la pantalla sobre el funcionamiento y el sistema**

El panel frontal LCD del SR2 muestra mensajes adicionales como la versión del firmware, la temperatura del sistema y el estado del ventilador. Pulse los botones ▼ o ▲ para realizar la selección.

Si pulsa continuamente los botones de selección le permitirán desplazarse a través del menú. Si no la pulsa durante 3 segundos, la pantalla volverá al estado normal de funcionamiento.

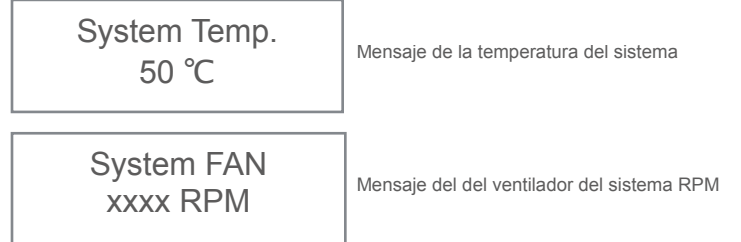

### 10. Definiciones del indicador visual de estado LED

Indicador de encendido/alarma:

Cuando el indicador Power/Alarm (Encendido/Alarma) se encienda de color verde, se indica que la unidad está encendida.

Cuando el indicador Power/Alarm (Encendido/Alarma) se encienda de color ámbar, se indica que la temperatura del sistema ha excedido su límite o que el ventilador del sistema está funcionando mal.

Indicador de estado del disco duro:

Cuando el indicador de estado del disco duro esté apagado, se indica que los discos duros están inactivos.

Cuando el indicador de estado del disco duro esté encendido o se parpadee en color azul, se indica que se está accediendo a los discos duros durante el funcionamiento de la unidad.

#### 11. Resolución de preguntas frecuentes

Q1. ¿Qué formato de disco debería seleccionar para formatear los discos duros en el SR2?

A : Depende del sistema informático que utilice frecuentemente, Siga las siguientes sugerencias:

1. Utilice NTFS para el sistema Windows 2000/XP/Vista/Windows 7.

2. Utilice el formato HFS+ (Mac OS extendido) para el sistema MAC OS X.

3. Seleccione el formato FAT32 si va a utilizar el SR2 para Windows y Mac (el tamaño máximo de un archivo no puede exceder los 4 GB).

#### 前言

感謝您使⽤ STARDOM 的產品。

本手冊將介紹 STARDOM SOHORAID SR2 產品。在您開始使用 SOHORAID SR2 系列產品前,建議您先 閱讀過本手冊。

手冊裡的資訊在出版前雖已被詳細確認,實際產品規格仍將以出貨時為準;任何產品規格或相關資訊更新 請您直接到 www.stardom.com.tw 網站杳詢,本公司將不另行通知。若您想獲得STARDOM 最新產品訊 息、使用手冊、韌體,或對 STARDOM 產品有任何疑問,請您聯絡當地供應商或到 www.stardom.com.tw 取得相關訊息。

本手冊相關產品內容歸 銳銨科技股份有限公司 版權所有

#### 目錄索引

- 1. 產品外觀及包裝內容
- 2. 操作需知
- 3. 硬體需求和注意事項
- 4. 硬體安裝
- 5. 如何切換 RAID 模式
- 6. 硬碟更換說明
- 7. 資料重建功能說明
- 8. 系統過熱及⾵扇故障狀況排除
- 9. 其它螢幕訊息顯示及操作說明
- 10. LED 燈號狀態解說
- 11. 常⾒問題

#### 1. 產品外觀及包裝內容

打開包裝外盒後,包裝內容應包含下列組件:

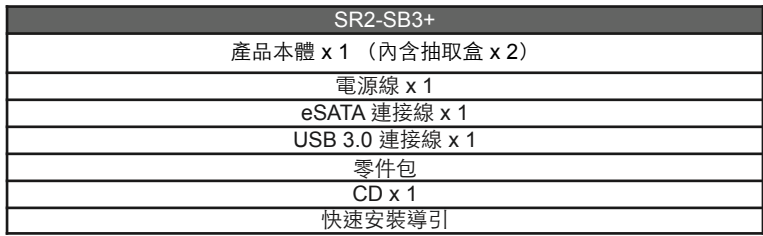

請確認相關配件與產品本身是否有受捐或配件缺少,若有任何疑問請與本產品供應商聯絡。

- 1. LCD 螢幕顯示器
- 2. 選擇鍵
- 3. ESC 跳出鍵
- 4. 電源/警⽰燈
- 5. MUTE 靜音鍵
- 6. ENT 進⼊鍵
- 7. 硬碟抽取盒把⼿
- 8. 鑰匙孔
- 9. 硬碟指⽰燈
- 10. 電源插座
- 11. 電源開關
- 12. 散熱⾵扇
- 13. USB 3.0 介⾯
- 14. eSATA 介面
- 15. 防竊鎖孔

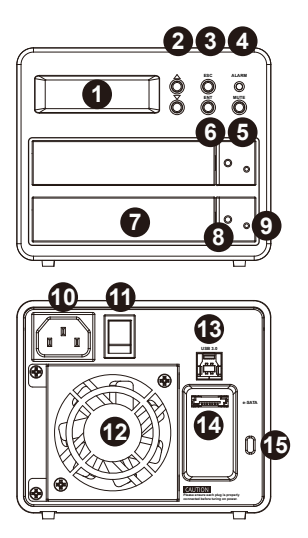

儲存模式模式解說

Safe mode (Raid 1): 一個獨立資料儲存容量並包含資料保護功能。 Speed mode (Raid 0): 一個大的獨立資料儲存容量並可加速資料存取但無資料保護功能。

### 2. 環境需求

⼯作溫度 : 50 ~ 95℃ (10~ 35°F) 儲存溫度 : -4 ~ 116℃ (-20~ 47°F) ⼯作電壓 : 100 ~ 240V AC

#### 3. 硬體需求與注意事項

1. SOHORAID SR2 系列的雙硬碟插槽都必須安裝硬碟才可正常運作。

2. SOHORAID SR2 系列在同一時間只可透過一個介面與一台電腦做資料傳輸。

3. 為了得到最佳的效能以及系統的穩定性,建議您選購硬碟時以兩顆容量,規格及廠牌相同的硬碟為優先 考量。同時,如果您需要更換新的硬碟時,也請您務必購買規格、容量、廠牌相同的硬碟,若您無法購買 到符合上述條件的硬碟時,請選購容量⼤於另⼀硬碟最少20GB。

4. 請勿將內含重要資料的硬碟新安裝到 SOHORAID SR2 系列內,因系統在初始化過程中將會把硬碟內的 資料全部清除。我們建議您安裝全新硬碟。

5. 硬碟安裝完成並格式化後,電腦主機作業系統所辨識 SOHORAID SR2 的實際總容量會與硬碟廠所標示 的容量有所差異。

6. 當您需要關閉或移除 SOHORAID SR2 時,請務必透過您所操作的作業系統中執行硬碟安全移除後,再 進⾏電源關閉的動作。

7. 在開機的狀態下, 請勿任意抽取硬碟。先確認系統電源是關閉的, 再將硬碟抽取出。

8. SOHORAID SR2 儲存系統僅容許單顆硬碟故障。因此, 當您發現一顆以上的顯示故障時, 您先前已存儲 的資料可能已毀損或遺失;建議您可尋找專業硬碟資料救援服務,試著將您毀損或遺失的資料重新取回。 在 RAID 0 模式下,當您發現一顆以上的硬碟顯示故障時,您先前巳存儲的資料可能已毀損或潰失。建議您 可尋找專業硬碟資料救援服務,試著將您毀損或遺失的資料重新取回。

9. 強烈建議除了使用 SOHORAID SR2 系列的資料儲存功能外, 請針對重要資料備份到另一個儲存裝置上或 读端備份,雙重備援您重要的資料。若您儲存在 SR2 系列的資料捐毀或潰失,STARDOM 將不負任何的責 任。

10. 本產品出廠預設值為 RAID 1,建議使用者於使用前先考慮使用用途,若您的需求為資料安全,請設定 為 RAID 1 模式;若以擴充儲存容量為考量,請設定為 RAID 0 模式。使用後若需再重新設定,將會造成硬 碟內的資料損毀。

11. 使用者可诱過產品正面的液晶螢幕及其右側之按鍵來設定 RAID 層級及 SOHORAID SR2的基本功能。

#### 4. 硬體安裝

請參照以下步驟完成硬體安裝

步驟1 打開包裝後, 請先檢查產品主體與附件是否有毀損或缺少; 若有, 請立即與此產品供應商聯絡。

步驟2 將系統擺放於穩固平台,並確認散熱風扇口沒有被其他物體擋住,系統四周有滴當的散熱空間。(擺 放環境請避免接近潮濕或其他易對產品造成損傷的環境)

步驟3 使用附件包中的頂針插入鑰匙孔後,抽取盒門閂將會輕彈開啟,便可取出抽取盒。

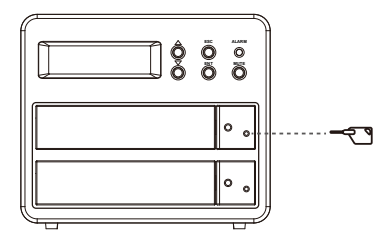

步驟4 取下抽取盒上的原固定架後,使用附件包中的硬碟螺絲將硬碟鎖在硬碟抽取盒上;再將裝載硬碟的 抽取盒依序由主硬碟位置及次硬碟位置推回到底,最後再將把手扣上。

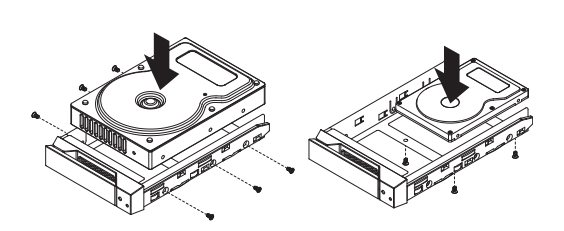

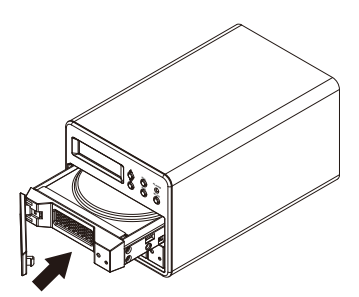

步驟5 請依據您欲使⽤的介⾯,從附件包中選擇相對應的連接線,將 SR2 背⾯連接埠與電腦主機相對應連 接埠連接上。

步驟6 開啟 SR2 電源進入系統初始化書面,之後請確認 LCD 螢幕訊息顯示 OK 後表示硬 體安裝已完成。

$$
\begin{array}{|c|c|}\n & \text{S}\text{R2-S}\text{B3+} \\
\hline\n\text{RAID-1 vxxxxxx.x} \\
\end{array}
$$

Pri HDD : OK Sec HDD : OK

系統初始化畫面 不可以 医神经性脊髓炎 医磺酸丁 医特格雷面

此時,您的作業系統將會自行辨視 SR2。硬體辨識成功後,請依照作業系統指示完成硬碟格式化。格式化 完成後即可進行使用。

#### 5. 如何切換 RAID 模式

SOHORAID SR2 出廠預設值為 RAID 1, 如果要變更為其它 RAID 功能時,請參照以下步驟: 步驟1 開啟電源後,在 LCD 出現以下畫⾯時按下 "▲"。

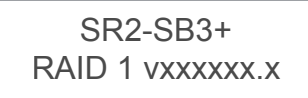

步驟2 此時會出現以下畫⾯,如果確定要切換 RAID 模式時,請按 "ENT",如果不同意則按 "ESC"。

Change to RAID-0  $Ent = Yes$   $Esc = No$ 

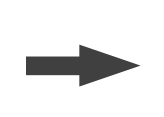

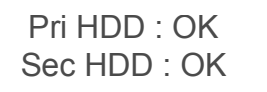

步驟3 當 LCD 出現此畫⾯時,代表您⼰切換成功,請重新啟動 SOHORAID SR2。

RaidMode Changed Please Reboot

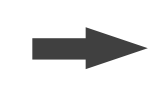

SR2-SB3+ RAID-0 vxxxxxx x

### 6. 硬碟更換步驟說明

在使用過程當中,當液晶螢幕上出現 "Pri : X" 或是 "Sec : X" 就表示主硬碟或是次硬碟可能故障,同時系統的 蜂鳴器也會發出警告聲。此時,您可選按系統前端的 MUTE靜音鍵,先將警示聲關閉並依然正常使用無故 障的硬碟完成您正在處理的資料讀寫。當您完成資料處理後,您可選擇重新啟動 SR2 確認是否硬碟已故 障。一日確認硬碟確實故障,請依照以下步驟更換故障硬碟。以下圖示節例顯示主硬碟及次硬碟故障狀態。

### RAID-1 degraded Pri : X SEC : O

### RAID-0 failed Pri : O SEC : M

#### 第⼀顆硬碟損毀 第⼆顆硬碟遺失

步驟1 將 SR2 電源關閉。依照 LCD 所顯示 "X" 的故障硬碟取出便從抽取盒上拆解下,再將新的硬碟鎖上抽取盒後放入原 位置。請勿任意改變硬碟的位置。

步驟2 硬碟更換完成後,將電源開啟,系統初始化後便會詢問是否啟動資料重建功能。

### 7. 資料重建功能說明

使用 SR2 過程當中,如硬碟故障而必須更換新硬碟時,請參考 音節6 "故障硬碟更換說明"。故障硬碟━旦完成更新並開機 後,SR2 會進⾏資料重建功能。

資料重建時間會依硬碟容量的大小而定。因此,也建議您在此時不要使用 SR2,以避免資料重建時間延長。請容許資料重 建完成後再繼續使⽤。

資料重建時,前端的 LCD 螢幕會依照重建的進度而顯示出。一旦資料重建完成後,螢幕將會回到系統正常畫面。以下為 重建進度的圖⽰範例。

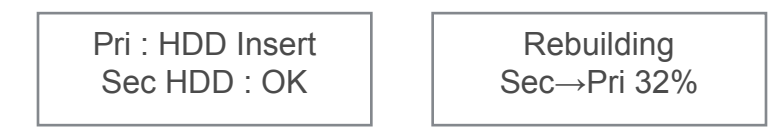

or

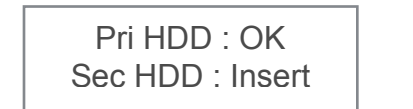

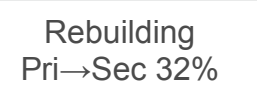

在資料重建的過程當中,如其中硬碟又再次發生故障,而導致資料重建無法繼續。請將 SR2重新開機,再次確認硬碟是否 故障,如果確定有故障,請參考章節 6"故障硬碟更換說明"進行硬碟更換。以下為重建過程中硬碟故障所會顯示的圖示。

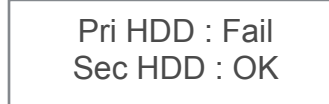

資料重建過程中次硬品會主硬碟有誤

Pri HDD : OK Sec HDD : Fail

注意 : 在您下次開機時,過程將會從您上次關機時的階段繼續進⾏直到完成。請勿任意改變硬碟的位置及 順序。

### **8.** 系統過熱及⾵扇故障狀況排除

當前端 LCD 螢幕右下角出現 "T" 字符號而蜂鳴器警示聲響起時表示系統溫度已超過系統所允許的溫度安全範圍 (50℃) 或 LCD 螢幕右上鱼出現 "F" 字符號而蜂鳴器警示聲變起時您可選按系統前端的 MUTF 靜音鍵,先將警示聲關閉。在允許的狀 況下關閉 SR2 電源讓機器降溫;同時,也請先確認機體擺放環境是否通風良好,沒有任何物體擋住風扇孔,一併檢杳SR2 的風扇是否停止運轉。 待上述检查確認後,再將雷源開啟繼續使用本系統。若問題還是無法獲得解決,請與此產品供應商 或 STARDOM 連絡,以便取得近⼀步的⽀援。

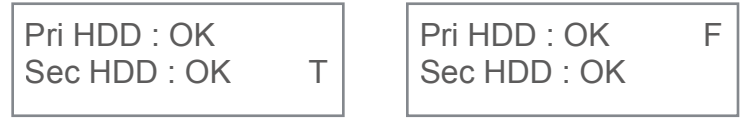

系統溫度超出允許範圍 インスティック 系統風扇故障

### **9.** 其它螢幕訊息顯⽰及操作說明

SR2 前端 LCD 螢幕可另顯示系統韌體、系統溫度、風扇狀況等訊息。取得訊息只須按 ▼ 或▲ 選擇鍵即可進入便選擇想 要得知的訊息。

持續按選擇鍵可循序顯示相關訊息。 如果三秒未按選擇鍵則恢復系統預設書面。

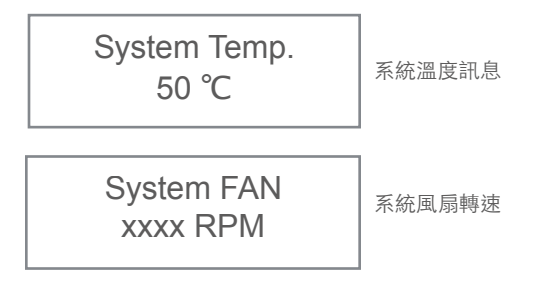

### 10. LED 燈號狀態解說

電源/警示燈: 電源/警示燈指示綠燈時,系統的電源啟動。 電源/警示燈指示橙燈時,系統溫度超出允許範圍或風扇故障。 硬碟指示燈: 硬碟指示燈不亮時,未安裝硬碟或硬碟待命中。 硬碟指示燈閃爍或恆亮時,運作中。

#### 11. 常⾒問題

Q1. 我應該選擇何種資料模式來格式化 SR2 Series 產品內硬碟?

A: 這將取決於您平常所使用的電腦系統, 我們建議:

- 1. Windows 2000/XP/Vista/Windows 7 使用 NTFS
- 2. Mac OS X 使用 HFS+(Mac OS Extended)
- 3. 如必須同時使用於 PC 或 Mac, 請使用 FAT32 ( 單一檔案的最大限制是 4GB )

### このマニュアルについて

この度はSTARDOM製品をお買い上げいただき、ありがとうございます。

当マニュアルは、STARDOM製品SOHORAID SR2について説明をしております。お買い上げの製品を ご利用になる前に、当マニュアルをよくお読みください。

当ユーザーマニュアルの記載内容は、出版前に⼗分チェックを⾏っておりますが、実際の製品仕様 はSTARDOMから出荷される製品を基本とします。製品仕様の更新や関連情報はwww.stardom.

com.twに掲載されます。製品は予告なしに変更される場合があります。STARDOM製品に関するご 質問、最新の製品情報、ユーザーマニュアルやファームウェアのアップデートに関しては、現地の販 売代理店にお尋ねになるか、www.stardom.com.twをご参照ください。

© RAIDON TECHNOLOGY, INC。全権留保。

#### 目次

1. パッケージ内容と製品図について

2. 動作環境

- 3. ハード ドライブを搭載する際の注意点
- 4. ハードウェアの取り付け方法
- 5. RAIDモードの変更方法
- 6. ハード ドライブの交換方法
- 7. 函數的數據重建的
- 8. システム加熱とファン故障について
- 9. システムの状態管理について
- 10. LED状態インジケーターの説明
- 11. よくあるお問い合わせ

#### 1. パッケージ内容と製品部について

パッケージを開けると、以下の項目が入っています:

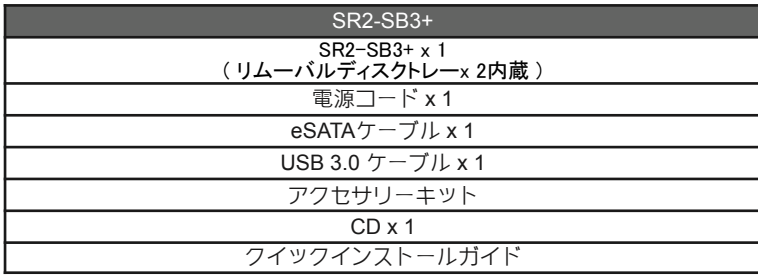

上記一覧の内容に欠品等が無いかご確認ください。欠品をしている場合は,すぐに販売代理店までご連 絡下さい。

1. LCDディスプレイ パネル 2. スクロールボタン 3. ESCボタン 4. 電源/アラーム インジケーター 5. ミュート ボタン 6. ENTボタン 7. リムーバブルトレーハンドル 8. 鍵插入□ 9. ハード ドライブ状態インジケーター 10. 電源ソケット 11. 電源スイッチ 12. 冷却ファン 13. USB 3.0インタフェース接続 14. eSATAインタフェース接続 15. 防犯ロックスロット

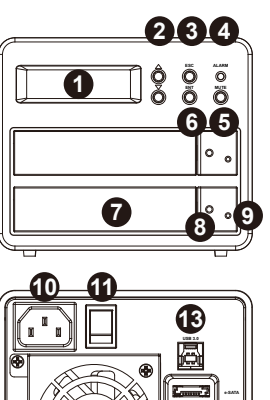

**12 14 15**

ストレージモードの定義

RAID1 (ミラーリング): 認識容量は一台分となりますがデータの安全性を最優先にしたRAIDモード です。データ保護機能があります。

RAID0(ストライピング): 高速・大容量ストレージが構築可能なパフォーマンスを重視したRAIDモー ドです。データ保護機能はありません。

#### 2. 動作環境

動作温度: 50 ~ 95℃ (10~ 35°F) 保存温度: -4 ~ 116℃ (-20 ~ 47°F) 電源電圧:100 ~ 240V AC

#### 3. ハード ドライブの要件と注意

1. 本製品の動作の際には,本体にハードディスクドライブを二台搭載する必要があります。

2. コンピューターに同時に接続できるインターフェイスは一種類のみとなります。

3. システム上で最大のパフォーマンスを得るためには,同一メーカーの同じモデルのドライブをインス トールする事を推奨致します。⼜,故障したドライブを交換する際も稼働中のドライブと同⼀モデルの ドライブと交換する事を強くお勧めいたします。もしも同一ドライブが見つからない場合は,少なくと も交換ドライブの回転数が同一か,稼働中のドライブより20GB以上容量が大きい事を確認してくださ い。

4. データが既に保存をされているドライブを本製品でご利用になる場合,ドライブの内容は全てフォー マットされますのでご注意下さい。

5. ご利用になられているオペレーティングシステム環境によっては,フォーマット後にシステム上で認 識をされる容量と実際の容量が若干異なって表⽰をされる場合がございます。

6. 本体の電源をオフにする場合やコンピュータシステムより取り外す際は,必ずオペレーティングシス テム上から安全な取り外しを実⾏してから⾏ってください。

7. 本体の電源がオンの状態でドライブを取り外したりドライブ位置を変更したりしないでください。

ドライブにダメージを与える恐れがございます。ドライブの取り外しを⾏う際は,必ず電源をオフにし た状態で⾏ってください。

8. SOHORAID SR2ではRAID1モードで運用時に限り,ドライブが一台のみ故障をした場合のみデータの 再構築が可能です。もしも⼀台以上のドライブが同時に故障をした場合やRAID0モードで運⽤時にHDD が故障した場合,保存されていたデータは全て失われます。この場合は、データ復元サービス業者等を 利用し,紛失したデータの復旧を依頼する事をお勧め致します。

9. SOHORAID SR2で運用をしている重要なデータは,必要に応じてリモート又は別のストレージ装置等 に定期的にバックアップを取ることを強くお勧めします。STARDOMは本製品の使用の際に生じたいかな るデータの損失およびに損失データの復旧に対して責任を負いかねます。

10. 本製品のRAIDモードのデフォルト設定値はRAID 1です。本製品をご利用になる前に,製品の使用目 的を明確にしてからご利用下さい。もしもデータの安全性を考える場合はRAID 1モード, 大容量データ の保存を考える場合はRAID 0に設定する事をお勧め致します。尚,一度RAIDモード設定した後にリセッ トを実⾏すると,ハードディスク上のデータが削除されます。

11. 製品前方のLCDスクリーンの右側のボタンでSOHORAID SR2のRAIDレベルと基本機能を確認及びに 設定を⾏うことができます。

#### 4. ハードウェアの取り付け方法

以下の⼿順に従って、ハードウェアの取り付けを完了してください。

- ステップ1 パッケージを開き内容物に損傷や欠品がないことを確認後,製品を取り出します。もしも内 容物に損傷や⽋品が⾒つかった場合は販売代理店にすぐにご連絡ください。
- ステップ2 システムを安定した平面に配置します。通気口を塞がずに良好な通気を確保し, 水のそばや 製品の損傷を引き起こす可能性のある場所から離れていることを確かめます。
- ステップ3 アクセサリー キット付属のキーをキー挿入口に差し込み,リムーバル ドライブのトレーハン ドルを取り,トレー製品より引き出します。

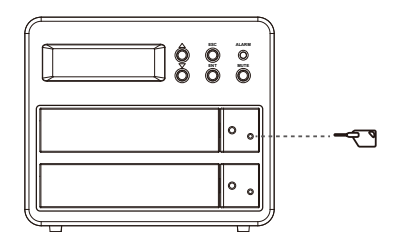

ステップ4 使用するハード ドライブをトレーに装着し,アクセサリー キット付属のねじで固定をしま す。作業が完了したら,ハードディスクドライブトレイを本体に収めて,ハンドルを押し込みま す。

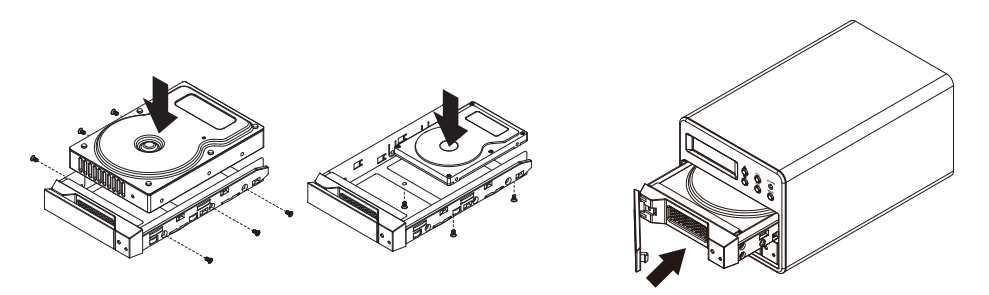

ステップ5 製品付属のインターフェイスケーブルて本製品とお使いのコンピュータを接続します。 ステップ6 製品の電源をオンにし,システムが初期かするまで待ちます。製品本体のLCDディスプレイ パネルに「OK」が表示されると,システムの初期化が完了し,ハード ドライブのフォーマット 準備ができたことを意味します。

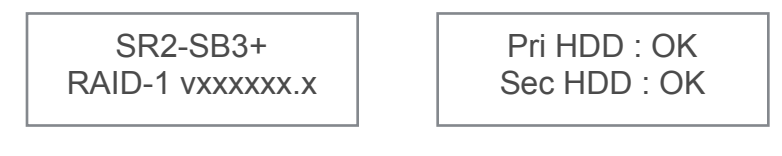

システムの初期化 - インステムの初期化 通常の動作状態

システムの初期化が完了すると,接続をしているコンピュータのオペレーティングシステム上でドライ ブが自動的に認識をされます。オペレーティングシステムが提供するフォーマット手順に従って,ドラ イブをフォーマットしてください。フォーマットが終了したら,デバイスを使⽤する準備は完了です。

### 5. RAIDモードの変更方法

SOHORAID SR2のデフォルト設定値はRAID 1です。設定を変更する場合は,以下の通りに操作してくだ さい。

ステップ1 電源を入れた後,LCDディスプレイが以下の画面を表示したら"▲"を押します。

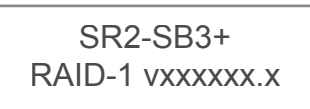

ステップ2 RAIDモードを変更したい場合は"ENT"を押し,変更をしない場合は"ESC"を押します。

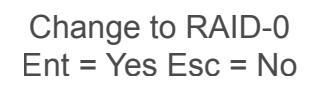

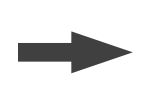

Pri HDD : OK Sec HDD : OK

ステップ3 下記画⾯が表⽰されたらRAIDモードの変更は完了です。SOHORAID SR2を再起動してください。

RaidMode Changed Please Reboot

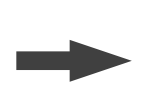

SR2-SB3+ RAID-0 vxxxxxx x

### 6. ハード ドライブの交換方法

通常の動作状態で、LCD画⾯上に「Pri X」または「Sec X」が表⽰され⾳声アラームが鳴る場合,ハー ドドライブが故障していることを表します。この状態が⽣じた場合は,製品本体正⾯のMUTEボタンを 押してアラームを停止させます。システムが正常動作を続けられるか確認後,SR2を再起動させ,ドラ イブが実際に故障をしているかどうか確認をします。再度同様の現象が発生し,ドライブが故障してい る可能性が高い場合は,以下の手順に従って故障ドライブの交換を行います。

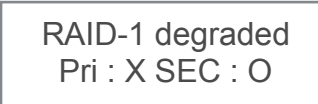

プライマリドライブの故障 せいしゅう セカンダリドライブの故障

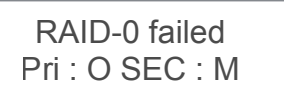

ステップ1 SR2の電源をオフにします。LCD表示で「X」となっていた該当ドライブを取り出し,新たなドライブと交換 します。交換の際は該当する搭載ドライブの位置を間違えないようご注意下さい。

ステップ2 交換が完了したら,SR2の電源をオンにします。RAID1設定時,システムの初期化が完了すると,LCD画面 で再構築操作。

### 7. データ再構築の機能

SR2の使用中に故障ドライブを交換する必要がある場合は,6章の「ハードディスクドライブの交換方法」をご参照くだ さい。

ドライブ交換を完了後にSR2の電源をオンにすると,システムの再構築 , この操作により、再構築が不完全であるエ ラーの有無を確認できます。

データ再構築および時間は,ドライブ容量に依存します。再構築作業中は,それ以外の処理には遅延が発生するため, 処理が完了してからシステムをご利⽤になられる事を強くお勧めします。

データ再構築処理中は、LCDパネルに再構築の進行状況がパーセント表示されます。

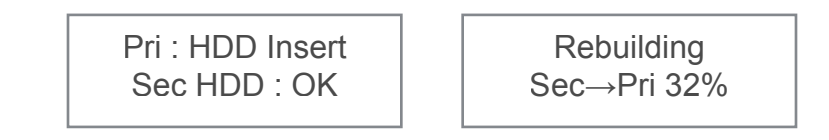

or

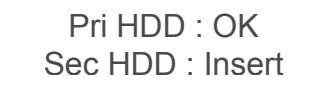

**Rebuilding** Pri→Sec 32%

再構築処理中にドライブに故障が生じて処理を続行できない場合は、SR2を再起動させてドライブが実際に故障してい るか確認をしてください。もしも故障している場合は、6章の「ハードディスクドライブの交換方法」を参照して、故 障ドライブを交換してください。

Pri HDD : Fail Sec HDD : OK

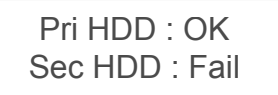

再構築中のプライマリドライブのエラー 再構築中のセカンダリドライブのエラー

注意 :

もしもこれらの処理中に電源をオフにした場合、次回電源をオンにするとシステムは残りの処理を⾃動的に⾏い ます。いずれの場合も、ドライブ位置を変更しないでください。

### **8.** システム加熱とファン故障について

LCDパネルの右上に「T」が表示された場合、システム温度が許容範囲の50℃を越えたことを意味します。又、右下に 「F」が表示され、音声アラームが鳴った場合はシステムファンが故障していることを意味します。この場合はMUTEボ タンを押してアラーム消した後にシステムを再起動させ、現象が再度発⽣するか確認をします。現象が続く場合、製品 の電源をオフにし、販売代理店またはSTARDOM技術サポートにお問い合わせください。

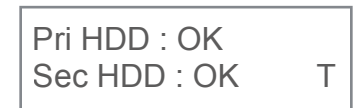

システム温度が限界を超過

システムファンが故障

Pri HDD : OK F

Sec HDD : OK

### **9.** システムの状態管理について

SR2の前面部のLCDパネルには、ファームウェアバージョン、システム温度、ファン状態などのメッセージを確認でき ます。▼または▲ボタンで選択します。

選択ボタンを押し続けると、メニューをスクロール表示します。3秒以内に押さないと、表示は通常動作状態に戻りま す。

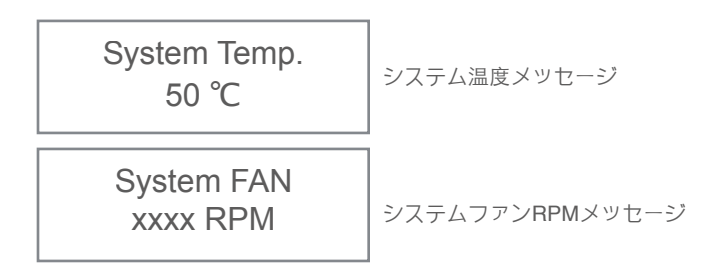

### 10. LED状態インジケーターの説明

電源/アラーム インジケーター:

電源/アラームインジケーターが緑に点灯すると、システム電源がオンになっていることを示します。

電源アラームインジケーターが⻩⾊に点灯すると、システム温度が限度を超えている、またはシステムファンが故障し ていることを⽰しています。

ハード ドライブ状態インジケーター:

ハードドライブ状態インジケーターが消灯している場合は、ドライブがアイドル状態であることを⽰します。

ハードドライブ状態インジケーターが青に点灯または点滅する時は、ドライブが動作中でアクセスされていることを示 します。

#### 11. よくあるお問い合わせ

Q1. SR2内のハードドライブをフォーマットする時、どんなドライブフォーマットを選択しますか?

 $A$ :

これはご使用のオペレーティングシステムによります。以下のお勧めをご参照ください:

1. Windows 2000/XP/Vista/Windows 7ではNTFSフォーマットを使用してください。

2. Mac OS XシステムではHFS+ (Mac OS Extended)フォーマットを使用してください。

3. SR2をWindowsとMac環境の双方に併用させる場合はFAT32フォーマットを選択してください(FAT32の場合、扱える 単⼀ファイルの最⼤容量は4 GBに制限をされます)。

### 이 설명서에 관하여

STARDOM 제품을 구매해 주셔서 감사합니다.

이 사용 설명서는 STARDOM SOHORAID SR2 제품을 소개합니다. 이 제품을 사용하시기 전에, 이 설명서를 완전히 읽어 주십시오.

이 사용 설명서에 포함된 모든 정보는 출시 전 신중히 검증되었지만 실제 제품 스펙은STARDOM으로부터 배송되는 시 점을 기반으로 합니다. 제품 스펙의 업데이트 또는 관련 정 보는 www.stardom.com.tw에서 찾을 수 있습니다. 제품은 사전 통지없이 변경될 수 있습니다. STARDOM의 제품에 대하여 질문사항이 있으시거나 최신 제품에 대한 정보, 사용자 메뉴 얼 또는 펌웨어업데이트 등에 대하여 알고 싶으시다면 지역 판매자에게 연락하거나 www.stardom.com.tw을방문 하여 더 많은 정보를 얻으실 수 있습니다.

저작권© RAIDON TECHNOLOGY, INC. 모든 권리를 보유함.。

#### 목차

- 1. 포장 내용 및 제품 보기
- 2. 작동 정보
- 3. 하드 드라이브 요구사양 및 사전 주의사항
- 4. 하드웨어 설치
- 5. RAID 모드 전환하기
- 6. 하드 드라이브 교체 지침
- 7. 데이터 복구 기능
- 8. 시스템 온도 과열 및 팬 오류 관리
- 9. 시스템의 기타 디스플레이 메시지 및 작동 절차
- 10. LED 상태 표시등 설명
- 11. 자주 묻는 질문

#### 1. 포장 내용 및 제품 보기

포장을 열면 다음과 같은 내용물이 보입니다 :

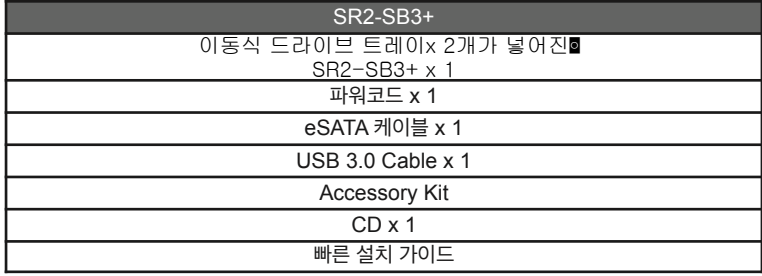

상기 목록 안의 부품들이 손상 또는 손실되지 않았는지 확인하십시오. 손상 또는 손실된 내용물이 있으면, 판매상에게 즉 시 연락하십시오.

1. LCD 디스플레이 패널 2. 스크롤 버튼 3. ESC 버튼 4. 전원/알람 표시등 5. 소리 멈춤 버튼 6. ENT 버튼 7. 이동식 트레이 핸들 8. 키 꽂이 구멍 9. 하드 드라이브 상태 표시등 10. 전원 소켓 11. 전원 스위치 12. 냉각 팬 13. USB 3.0 인터페이스 커넥션 14. eSATA 인터페이스 커넥션 15. 도난 방지 슬롯

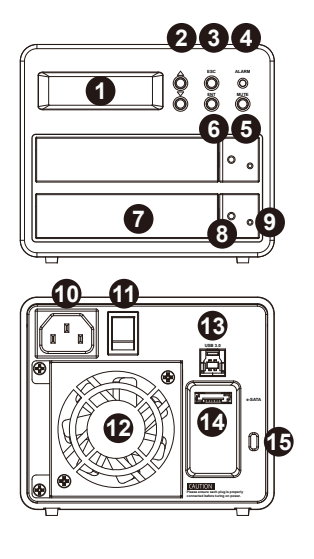

스토리지 모드 정의 안전 모드(RAID 1): 개별 스토리지 공간 및 데이터 보호 활성화。 속도 모드(RAID 0): 데이터 보호가 포함되지 않고 고속 처리가 포함된 큰 볼륨 스토리지.

#### 2. 작동 정보

작동 온도 : 50 ~ 95°C (10~ 35°F) 보관 온도 : -4 ~ 116°C (-20 ~ 47°F) 라인 전압 : 100 ~ 240V AC

#### 3. 하드 드라이브 요구사양 및 사전 주의사항

1. 장치가 올바르게 작동하려면 두 개의 드라이브 모두가 시스템에 설치되어야 합니다.

2. 컴퓨터 시스템 1대 당 한 번에 한 인터페이스 커넥션만을 사용해야 합니다.

3. 최고의 시스템 성능을 발휘하기 위해서는 동일한 모델의 하드 드라이브를 설치하시기 바랍니다. 고장난 하드 드라이브 를 교체해야 할 경우, 새 하드 드라이브는 설치되어 있는 고장이 나지 않은 하드 드라이브와 같은 제품으로 교체하시기 바 랍니다. 이러한 조건에 적합한 하드 드라이브를 찾지 못한 경우, 용량이 최소 20GB 이상 더 큰 하드 드라이브로 교체하십 시오.

4. 이미 데이터가 들어 있는 드라이브를 설치하지 마십시오. 드라이브가 포맷이 되면 들어있던 원래의 데이터가 완전히 삭 제됩니다.

5. 시스템 안의 드라이브들은 포맷이 된 후에는 실제 저장 용량과 하드 드라이브에 표시된용량이 다르게 됩니다.

6. 시스템 전원을 끄거나 컴퓨터와 연결을 끊을 때는 항상 운영체제(OS)에서 시스템을 먼저안전하게 제거해야 하는 것에 유의하십시오.

7. 시스템 전원이 켜진 상태에서 하드 드라이브(들)를 제거하지 마시고, 임의로 드라이브의위치를 바꾸지 마십시오. 하드 드라이브(들)를 제거하기에 앞서 전원을 끄는 것을 항상 잊지 마십시오.

8. SOHORAID SR2에서는 싱글 하드 디스크 고장만 허용됩니다. 그러므로, 하나 이상의 하드 디스크에서 고장이 발생 시 저장된 데이터에 오류가 발생하거나 사라질 수 있습니다.

오류가 생겼거나 사라진 데이터를 복구하려면 데이터 복구 서비스를 찾아 도움을 받아야합니다. RAID 0 모드에서 하나 이상의 하드 디스크에서 고장이 발생시 저장된 데이터에오류가 발생하거나 사라질 수 있습니다. 오류가 생겼거나 사라진 데이터를 복구하려면 데이터 복구 서비스를 찾아 도움을 받아야 합니다.

9. SOHORAID SR2 장치에 포함된 중요한 데이터는 정기적으로 백업하거나, 또는 사용자가필요할 때 원격 또는 분리형 스토리지 장치에 백업을 해놓으십시오. Stardom은 장치의 사용 또는 손실된 데이터 복구하는 중에 발생한 어떠한 데이터 손실에 대해서도 책임을 지지 않습니다.

10. 본 제품의 기본 설정은 RAID 1입니다. 사용하기 전 사용 목적을 먼저 고려하여야 합니다.

확장 스토리지 공간이 필요할 시 데이터 안전을 보장하려면, RAID 1모드로 설정하거나RAID 0모드로 설정합니다. 만약 사용 후 리셋된다면, 하드디스크의 데이터에 오류가 발생할 수도 있습니다.

11. 사용자는 제품 전면에 있는 LCD 화면 오른쪽에 있는 버튼을 사용하여 SOHORAID SR2의RAID 레벨과 기본 기능 을 설정할 수 있습니다.

#### 4. 하드웨어 설치

아래 지침에 따라 하드웨어 설치를 완성하십시오.

- 단계1 포장을 열고 제품을 꺼내 동봉된 모든 내용물이 손상되거나 분실되지 않았는지 확인하십시오. 내용물에 손상이 있 거나 분실된 경우, 즉시 공급업체에 문의하십시오.
- 단계2 시스템을 안정된 바닥에 놓으십시오. 통풍구가 막힘이 없이 통풍이 잘 되는지 확인하고, 물 근처 또는 제품이 손상 되기 쉬운 장소를 피하십시오.
- 단계3 부속품 키드 안의 들어있는 키를 키 삽입구에 끼우면, 이동식 드라이브 트레이 핸들이나옵니다. 이 핸들로 이동식 드라이브 트레이를 빼내십시오.

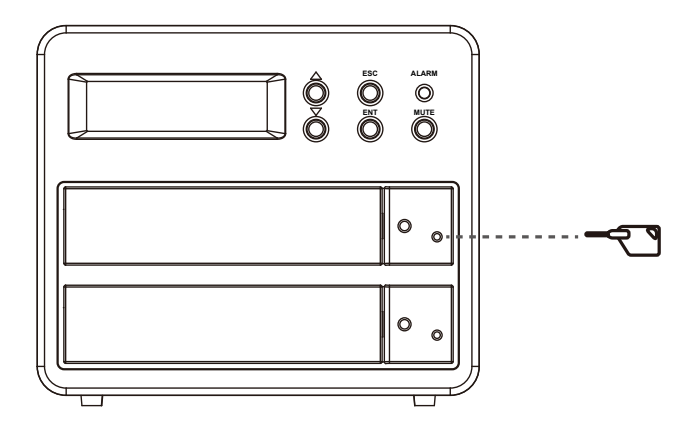

단계4 이동식 드라이브 트레이에 하드 드라이브들을 장착하고 액세서리 키트에 동봉된 나사로 고정시키십시오. 장착을 완료하면, 하드 드라이브 트레이를 시스템에 삽입하고 핸들을 원래 위치로 밀어 넣으십시오.

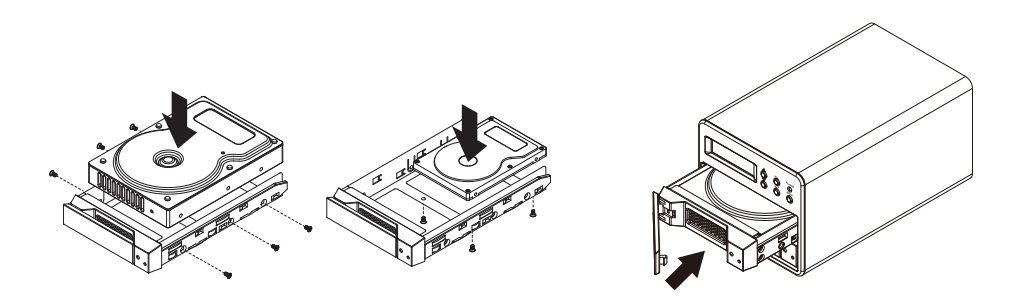

단계5 제공된 케이블을 사용해서 컴퓨터와 시스템 장치의 원하는 관련 인터페이스 커넥션에연결하십시오. 단계6 장치의 전원을 켜고 시스템이 초기화하도록 기다리십시오. LCD 디스플레이 패널에"OK"가 나타나면, 시스템 초기 화가 완료된 것이며, 하드 드라이브를 포맷할 준비가 되었습니다.

> SR2-SB3+ RAID-1 vxxxxxx x

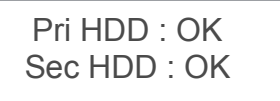

시스템 초기화 정상 작동 상태

SR2의 초기화가 완료되면, 컴퓨터의 운영체제에서 자동으로 장치를 인식합니다. 운영체제에서 지시하는 포맷팅 지침에 따라 드라이브를 포맷하십시오. 포맷이 완료되면, 시스템은사용 준비가 되었습니다.

### 5. RAID 모드 전환하기

SOHORAID SR2의 기본 설정은 RAID 1입니다. 설정을 변경하려면, 아래의 단계들을 따라주십시오. 단계1 전원을 켠 후, LCD에서 화면 아래가 표시되면 "▲"를 누릅니다.

> SR2-SB3+ RAID-1 vxxxxxx.x

단계2 RAID 모드를 전환하시려면, "ENT"를 눌러 확인합니다. 만약 아니라면, "ESC"를 누릅니다.

Change to RAID-0  $Ent = Yes$   $Esc = No$ 

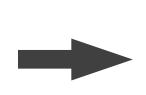

Pri HDD : OK Sec HDD : OK

단계3 본 화면은 성공적으로 전환이 되었음을 나타냅니다. SOHORAID SR2를 재부팅하여 주십시오

RaidMode Changed Please Reboot

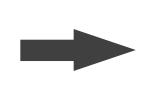

SR2-SB3+ RAID-0 vxxxxxx.x

### 6. 하드 드라이브 교체 지침

정상적인 작동 상태에서 LCD에 "Pri X" 또는 "Sec X"가 나타나고, 오디오 알람이 작동하면, 하드 드라이브에 오류가 생 긴 것입니다. 이런 경우에는 시스템의 앞면에 있는 MUTE[음소거] 버튼을 눌러 오디오 알람을 멈추게 하고, 시스템을 정 상적으로 계속작동하게 합니다. 이 동작이 끝나면, 드라이브가 실제로 고장이 났는지 검사하기 위해 SR2를 재시작하여 다시 확인합니다. 드라이브가 실제로 고장이 났다면, 아래의 지침에 따라 고장난 드라이브를 교체합니다.

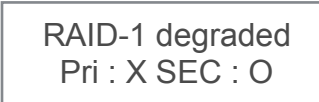

프라이머리 드라이브 고장 세컨더리 드라이브 고장

RAID-0 failed Pri : O SEC : M

- 단계1 SR2 전원을 끕니다. LCD 디스플레이에 "X"이라고 표시된 드라이브를 빼내고, 새 드라이브로 교체합니다. 드라이브의 위치를 바꾸 지 마십시오.
- 단계2 교체를 마치면, SR2의 전원을 켭니다. 시스템이 초기화를 마치면, LCD 디스플레이에복구 과정을 초기화할 지 묻는 메시지가 나타 납니다.

### 7. 데이터 복구 기능

SR2의 사용 도중에 고장난 드라이브를 교체할 필요가 있을 경우에는 제5장 "하드 드라이브교체 지침"을 참조하십시오.

드라이브 교체를 완료하고, SR2의 전원을 켜면, 시스템의 재건.

데이터 복구 처리 시간은 드라이브의 용량에 따릅니다. 이 절차의 처리를 마치기전까지 도중에 시스템을 사용하지 마십시오. 처리하는 도중 에 시스템을 사용하면, 처리 시간이 지연될 수 있습니다. 절차의 처리를 마칠 때까지 기다리십시오.

데이터 복구 과정 중에, LCD 패널에 복구 처리 양의 퍼센트가 나타납니다.

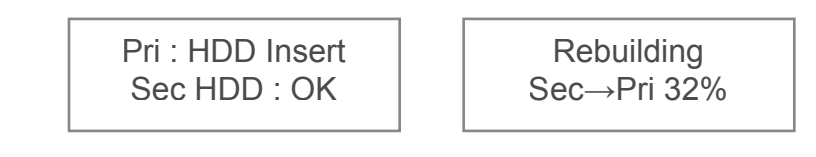

or

Pri HDD : OK Sec HDD : Insert

Rebuilding Pri→Sec 32%

복구 과정 중에, 드라이브가 고장 나거나 복구를 계속 진행할 수 없을 경우, SR2를 다시 시작해서 드라이브가 실제로 고장이 났는지 검사 합니다. 고장이 확실하면, 제5장 "하드 드라이브 교체 지침"을 참조하여 고장난 드라이브를 교체합니다.

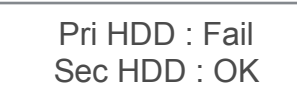

Pri HDD : OK Sec HDD : Fail

복구 중의 프라이머리 드라이브 오류 복구 중의 세컨더리 드라이브 오류

참고 :

당신이 다음 오픈 SR2, 그것은 마지막 종료 상태를 제어 할 때, 데이터를 재 구축하는 것을 계속한다. 드라이브의 위치를 임의로 바꾸지 마십시오.

### **8. 시스템 온도 과열 및 팬 오류 관리**

LCD 패널의 오른쪽 상단 코너에 "T"라고 나타나면, 시스템의 온도가 허용치 50°C를 초과했다는 표시이며, 오른쪽 하단 코너에 "F'라고 나 타나면, 시스템 팬이 고장났다는 표시이며, 오디오 알람이 울리면, 먼저 MUTE[음소거] 버튼을 눌러 오디오 알람을 멈추게 합니다. 가능한 작동 상태에서 시스템을 다시 시작하여 문제점이 여전히 존재하는 지 재확인합니다. 문제가있다면, 시스템 전원을 끄고, 공급업체 또는 STARDOM 기술 지원에 도움을 요청하십시오.

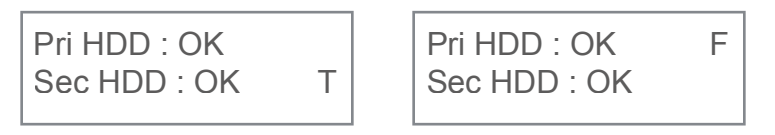

시스템 온도 한계 초과

시스템 팬 고장

### 9. 시스템의 기타 디스플레이 메시지 및 작동 절차

SR2 앞면 LCD 패널에서 ▼ 또는 ▲ 버튼을 눌러 선택을 하면 펌웨어 버전, 시스템 온도 및팬 상태와 같은 기타 메시지가 나타납니다. 계속해서 선택 버튼을 누르면 메뉴를 스크롤 할 수 있습니다. 3초 동안 버튼을 누르지 않으면, 디스플레이는 기본 작동 상태로 되돌아갑니 다.

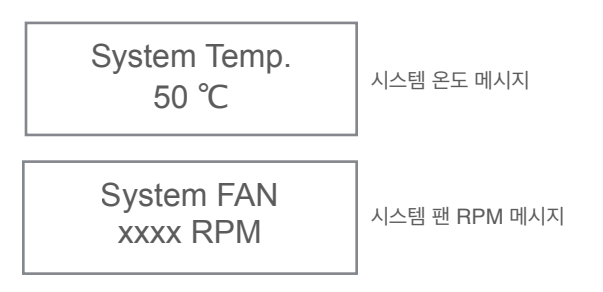

### 10. LED 상태 표시등 설명

전원/알람 표시등:

전원/알람 표시등이 녹색등이면, 시스템 전원이 켜진 상태입니다. 전원/알람 표시등이 황색등이면, 시스템 온도가 한계를 초과했거나 시스템 팬이 고장난 경우입니다. 하드 드라이브 상태 표시등: 하드 드라이브 상태 표시등이 꺼져 있으면, 드라이브가 대기 상태입니다. 하드 드라이브 상태 표시등이 파란색으로 켜져 있거나 깜박거리면, 드라이브들이작동 중입니다.

### 11. 자주 묻는 질문

Q1. SR2 안의 하드 드라이브를 포맷하기 위해 어느 드라이브 포맷을 선택해야 합니까?

A :

사용자가 가장 자주 사용하는 컴퓨터 시스템에 의해 결정됩니다. 아래의 제안을 참조:

- 1. Windows 2000/XP/Vista/Windows 7 시스템에는 NTFS를 사용.
- 2. Mac OS X 시스템에는 HFS+ (Mac OS Extended) 포맷을 사용.
- 3. SR2을 Windows와 Mac 환경 모두에서 사용한다면, FAT32 포맷을 선택합니 다.(파일 한 개의 최대 크기는 4GB를 초과못함)

#### 前言

感谢您使⽤ STARDOM 的产品。

本手册将介绍 STARDOM SOHORAID SR2 产品。在您开始使用 SOHORAID SR2 系列产品前,建议您先 阅读讨本手册。

手册里的资讯在出版前虽已被详细确认,实际产品规格仍将以出货时为准;任何产品规格或相关资讯更新 请您直接到www.stardom.com.tw 网站查询,本公司将不另行通知。若您想获得STARDOM 最新产品讯 息、使用手册、韧体,或对STARDOM 产品有任何疑问,请您联络当地供应商或到www.stardom.com.tw 取得相关讯息。

本手冊相关产品内容归锐铵科技股份有限公司版权所有

#### 目录索引

- 1. 产品外观及包装内容
- 2. 操作需知
- 3. 硬体需求和注意事项
- 4. 硬体安装
- 5. 如何切换 RAID 模式
- 6. 硬碟更换说明
- 7. 资料重建功能说明
- 8. 系统过热及⻛扇故障状况排除
- 9. 其它萤幕讯息显示及操作说明
- 10. LED 灯号状态解说
- 11. 常⻅问题

#### 1. 产品外观及包装内容

打开包装外盒后,包装内容应包含下列组件:

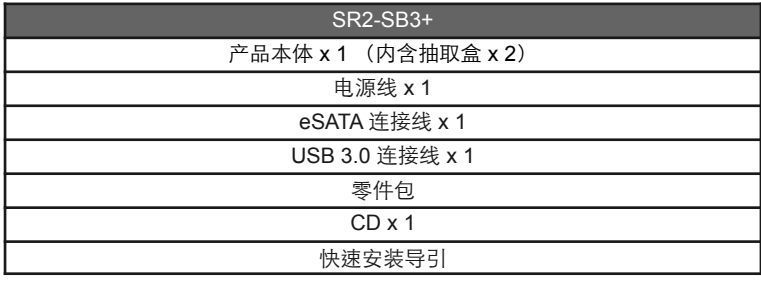

请确认相关配件与产品本身是否有受损或配件缺少,若有任何疑问请与本产品供应商联络。

- 1. LCD 萤幕显示器 2. 选择键 3. ESC 跳出键 4. 电源/警示灯 5. MUTE 静音键 6. ENT 进⼊键 7. 硬碟抽取盒把⼿ 8. 钥匙孔 9. 硬碟指示灯 10. 电源插座
- 
- 11. 电源开关
- 12. 散热⻛扇
- 13. USB 3.0 介⾯
- 14. eSATA 介面
- 15. 防窃锁孔

#### 储存模式模式解说

Safe mode (Raid 1): 一个独立资料储存容量并包含资料保护功能。 Speed mode (Raid 0): 一个大的独立资料储存容量并可加速资料存取但无资料保护功能。

### 2. 环境需求

⼯作温度 : 50 ~ 95℃ (10~ 35°F) 储存温度 : -4 ~ 116℃ (-20 ~ 47°F) ⼯作电压 : 100 ~ 240V AC

#### 3. 硬体需求与注意事项

1. SOHORAID SR2 系列的双硬碟插槽都必须安装硬碟才可正常运作。

2. SOHORAID SR2 系列在同一时间只可透过一个介面与一台电脑做资料传输。

3. 为了得到最佳的效能以及系统的稳定性,建议您洗购硬碟时以两颗容量,规格及厂牌相同的硬碟为优先 考量。同时,如果您需要更换新的硬碟时,也请您务必购买规格、容量、厂牌相同的硬碟,若您无法购买 到符合上述条件的硬碟时,请选购容量⼤于另⼀硬碟最少20GB。

4. 请勿将内含重要资料的硬碟新安装到SOHORAID SR2 系列内,因系统在初始化过程中将会把硬碟内的资 料全部清除。我们建议您安装全新硬碟。

5. 硬碟安装完成并格式化后,电脑主机作业系统所辨识SOHORAID SR2 的实际总容量会与硬碟厂所标示的 容量有所差异。

6. 当您需要关闭或移除SOHORAID SR2 时,请务必诱过您所操作的作业系统中执行硬碟安全移除后,再讲 ⾏电源关闭的动作。

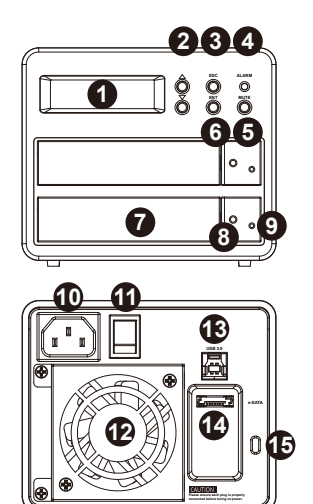

7. 在开机的状态下,请勿任意抽取硬碟。先确认系统电源是关闭的,再将硬碟抽取出。

8. SOHORAID SR2 储存系统仅容许单颗硬碟故障。因此,当您发现一颗以上的显示故障时,您先前已存储 的资料可能已毁损或遗失;建议您可寻找专业硬碟资料救援服务,试着将您毁损或遗失的资料重新取回。 在RAID 0 模式下,当您发现一颗以上的硬碟显示故障时,您先前巳存储的资料可能已毁损或遗失。建议您 可寻找专业硬碟资料救援服务,试着将您毁损或遗失的资料重新取回。

9. 强烈建议除了使用SOHORAID SR2 系列的资料储存功能外, 请针对重要资料备份到另一个储存装置上或 远端备份,双重备援您重要的资料。若您储存在 SR2 系列的资料损毁或溃失,STARDOM 将不负任何的害 任。

10. 本产品出厂预设值为RAID 1,建议使用者于使用前先考虑使用用途,若您的需求为资料安全,请设定为 RAID 1 模式;若以扩充储存容量为考量,请设定为RAID 0 模式。使用后若需再重新设定,将会造成硬碟 内的资料损毁。

11. 使用者可诱过产品正面的液晶萤幕及其右侧之按键来设定RAID 层级及SOHORAID SR2的基本功能。

#### 4. 硬体安装

请参照以下步骤完成硬体安装

步骤1 打开包装后,请先检查产品主体与附件是否有毁损或缺少; 若有,请立即与此产品供应商联络。

步骤2 将系统摆放于稳固平台,并确认散热风扇口没有被其他物体挡住,系统四周有适当的散热空间。 (摆 放环境请避免接近潮湿或其他易对产品造成损伤的环境)

步骤3 使用附件包中的顶针插入钥匙孔后,抽取盒门闩将会轻弹开启,便可取出抽取盒。

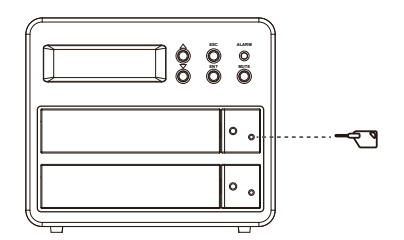

步骤4 取下抽取盒上的原固定架后,使用附件包中的硬碟螺丝将硬碟锁在硬碟抽取盒上;再将装载硬碟的 抽取盒依序由主硬碟位置及次硬碟位置推回到底,最后再将把手扣上。

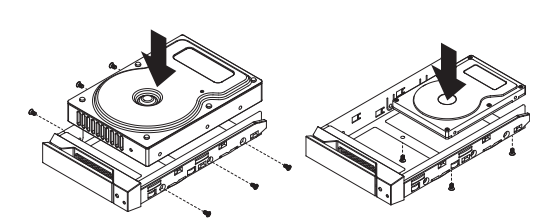

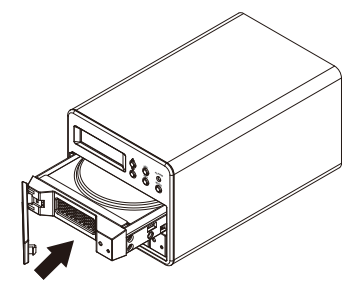

步骤5 请依据您欲使用的介面,从附件包中洗择相对应的连接线,将SR2 背面连接埠与电脑主机相对应连 接埠连接上。

步骤6 开启SR2 电源讲入系统初始化画面,之后请确认LCD 萤幕讯息显示OK 后表示硬体安装已完成。

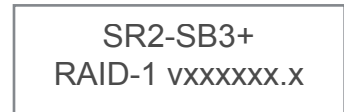

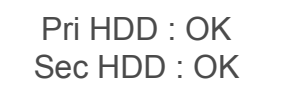

系统初始化画面 あんしゃ ゆ碟正常待机画面

此时,您的作业系统将会自行辩视SR2。硬体辨识成功后,请依照作业系统指示完成硬碟格式化。格式化 完成后即可进⾏使⽤。

### 5. 如何切换 RAID 模式

 $S$ OHORAID SR2 出厂预设值为RAID 1,如果要变更为其它RAID 功能时,请参照以下步骤: 步骤1 开启电源后,在LCD 出现以下画⾯时按下"▲"。

> SR2-SB3+ RAID-1 vxxxxxx x

步骤2 如果确定要切换RAID 模式时,请按"ENT",如果不同意则按"ESC"。

Change to RAID-0  $Ent = Yes Fsc = No$ 

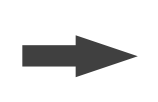

Pri HDD : OK Sec HDD : OK

步骤3 当LCD 出现此画⾯时,代表您⼰切换成功,请重新启动SOHORAID SR2。

RaidMode Changed Please Reboot

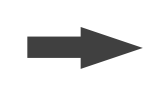

SR2-SB3+ RAID-0 vxxxxxx x

### 6. 硬碟更换步骤说明

在使用过程当中,当液晶萤幕上出现"Pri X" 或是"Sec x" 就表示主硬碟或是次硬碟可能故障,同时系统的蜂 鸣器也会发出警告声。此时,您可选按系统前端的MUTE静音键,先将警示声关闭并依然正常使用无故障 的硬碟完成您正在处理的资料读写。当您完成资料处理后,您可选择重新启动SR2 确认是否硬碟已故障。 一旦确认硬碟确实故障,请依照以下步骤更换故障硬碟。以下图示范例显示主硬碟及次硬碟故障状態:

## RAID-1 degraded Pri : X SEC : O

### RAID-0 failed Pri : O SEC : M

#### 第一颗硬碟损毁 第一の一つの 第二颗硬碟溃失

步骤1将 SR2 电源关闭。依照LCD 所显示"X"的故障硬碟取出便从抽取盒上拆解下,再将新的硬碟锁上抽取盒后放入原位 置。请勿任意改变硬碟的位置。

步骤2 硬碟更换完成后,将电源开启,系统初始化后便会询问是否启动资料重建功能

### 7. 资料重建功能说明

使用SR2 过程当中,如硬碟故障而必须更换新硬碟时,请参考章节6 "故障硬碟更换说明"。故障硬碟一旦完成更新并开机 后,系统会进⼊资料重建功能。

此功能是针对所写入到新更换硬碟的资料进行检测,确认资料及硬碟无误并可正常使用。资料重建时间会依硬碟容量的大 小而定。因此,也建议您在此时不要使用SR2,以避免资料重建时间延长。请容许资料重建完成后再继续使用。

资料重建时,前端的LCD 萤幕会依照重建的进度而显示出。一旦资料重建完成后,萤幕将会回到系统正常画面。以下为重 建进度的图⽰范例。

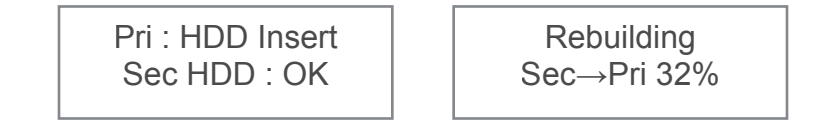

or

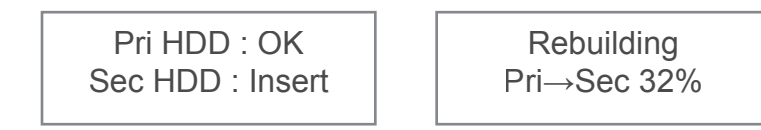

在资料重建的过程当中,如其中硬碟又再次发生故障,而导致资料重建无法继续。请将SR2重新开机,再次确认硬碟是否 故障,如果确定有故障,请参考章节6"故障硬碟更换说明"讲行硬碟更换。以下为重建过程中硬碟故障所会显示的图示。

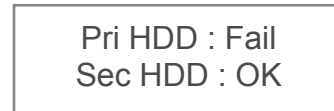

Pri HDD : OK Sec HDD : Fail

资料重建过程中次硬碟有误

注意:

如您在资料重建或检测过程中将电源关起,在您下次开机时,过程将会从您上次关机时的阶段继续 进行直到完成。请勿任意改变硬碟的位置及顺序。

### **8.** 系统过热及⻛扇故障状况排除

当前端LCD 萤幕右下角出现"T" 字符号而蜂鸣器警示声响起时表示系统温度已超过系统所允许的温度安全范围(50℃) 或 LCD 萤幕右上鱼出现"F" 字符号而蜂鸣器警示声响起时您可洗按系统前端的MUTE 静音键,先将警示声关闭。在允许的状 况下关闭SR2 电源让机器降温;同时,也请先确认机体摆放环境是否通风良好,没有任何物体挡住风扇孔,一并检查SR2 的风扇是否停止运转。待上述检查确认后,再将电源开启继续使用本系统。若问题还是无法获得解决,请与此产品供应商 或STARDOM 连络,以便取得近一步的支援。

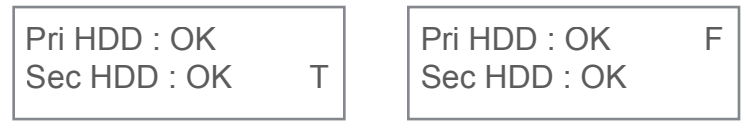

系统温度超出允许范围 不可以的 医结肠切开术 医结肠管

### 9. 其它萤幕讯息显示及操作说明

SR2 前端LCD 萤幕可另显示系统韧体、系统温度、风扇状况等讯息。取得讯息只须按▼ 或▲ 洗择键即可讲入便洗择想要 得知的讯息。

持续按选择键可循序显示相关讯息。如果三秒未按选择键则恢复系统预设画面。

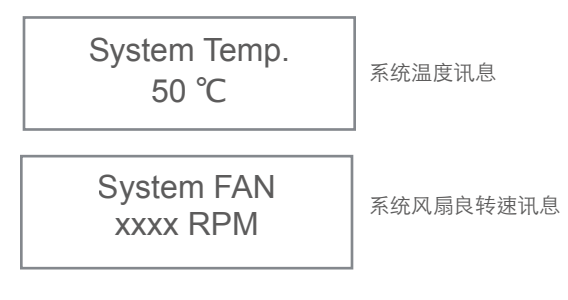

### 10. LED 灯号状态解说

电源/警示灯: 电源/警示灯指示绿灯时,系统的电源启动。 电源/警示灯指示橙灯时,系统温度超出允许范围或风扇故障。 硬碟指示灯: 硬碟指示灯不亮时,未安装硬碟或硬碟待命中。 硬碟指示灯闪烁或恒亮时,运作中。

#### 11. 常⻅问题

Q1. 我应该选择何种资料模式来格式化SR2 Series 产品内硬碟?

A: 这将取决于您平常所使用的电脑系统, 我们建议:

- 1. Windows 2000/XP/Vista/Windows 7 使用 NTFS
- 2. Mac OS X 使⽤ HFS+( Mac OS Extended )
- 3. 如必须同时使用于PC 或Mac,请使用FAT32 ( 单一档案的最大限制是4GB )

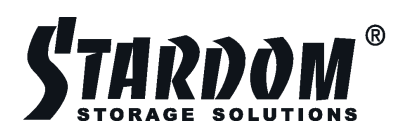

[www.stardom.com.tw](http://www.stardom.com.tw)